# **VIPA System 200V**

**IM | Handbuch**  HB97D\_IM | RD\_253-1NE00 | Rev. 12/44 November 2012

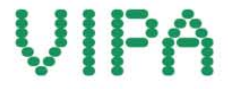

#### **Copyright © VIPA GmbH. All Rights Reserved.**

Dieses Dokument enthält geschützte Informationen von VIPA und darf außer in Übereinstimmung mit anwendbaren Vereinbarungen weder offengelegt noch benutzt werden.

Dieses Material ist durch Urheberrechtsgesetze geschützt. Ohne schriftliches Einverständnis von VIPA und dem Besitzer dieses Materials darf dieses Material weder reproduziert, verteilt, noch in keiner Form von keiner Einheit (sowohl VIPA-intern als auch -extern) geändert werden, es sei denn in Übereinstimmung mit anwendbaren Vereinbarungen, Verträgen oder Lizenzen.

Zur Genehmigung von Vervielfältigung oder Verteilung wenden Sie sich bitte an: VIPA, Gesellschaft für Visualisierung und Prozessautomatisierung mbH Ohmstraße 4, D-91074 Herzogenaurach, Germany Tel.: +49 (91 32) 744 -0 Fax.: +49 9132 744 1864 EMail: info@vipa.de http://www.vipa.com

#### **Hinweis**

Es wurden alle Anstrengungen unternommen, um sicherzustellen, dass die in diesem Dokument enthaltenen Informationen zum Zeitpunkt der Veröffentlichung vollständig und richtig sind. Das Recht auf Änderungen der Informationen bleibt jedoch vorbehalten.

Die vorliegende Kundendokumentation beschreibt alle heute bekannten Hardware-Einheiten und Funktionen. Es ist möglich, dass Einheiten beschrieben sind, die beim Kunden nicht vorhanden sind. Der genaue Lieferumfang ist im jeweiligen Kaufvertrag beschrieben.

#### **EG-Konformitätserklärung**

Hiermit erklärt VIPA GmbH, dass die Produkte und Systeme mit den grundlegenden Anforderungen und den anderen relevanten Vorschriften übereinstimmen.

Die Übereinstimmung ist durch CE-Zeichen gekennzeichnet.

#### **Informationen zur Konformitätserklärung**

Für weitere Informationen zur CE-Kennzeichnung und Konformitätserklärung wenden Sie sich bitte an Ihre Landesvertretung der VIPA GmbH.

#### **Warenzeichen**

VIPA, SLIO, System 100V, System 200V, System 300V, System 300S, System 400V, System 500S und Commander Compact sind eingetragene Warenzeichen der VIPA Gesellschaft für Visualisierung und Prozessautomatisierung mbH.

SPEED7 ist ein eingetragenes Warenzeichen der profichip GmbH.

SIMATIC, STEP, SINEC, TIA Portal, S7-300 und S7-400 sind eingetragene Warenzeichen der Siemens AG.

Microsoft und Windows sind eingetragene Warenzeichen von Microsoft Inc., USA.

Portable Document Format (PDF) und Postscript sind eingetragene Warenzeichen von Adobe Systems, Inc.

Alle anderen erwähnten Firmennamen und Logos sowie Marken- oder Produktnamen sind Warenzeichen oder eingetragene Warenzeichen ihrer jeweiligen Eigentümer.

#### **Dokument-Support**

Wenden Sie sich an Ihre Landesvertretung der VIPA GmbH, wenn Sie Fehler anzeigen oder inhaltliche Fragen zu diesem Dokument stellen möchten. Ist eine solche Stelle nicht erreichbar, können Sie VIPA über folgenden Kontakt erreichen:

VIPA GmbH, Ohmstraße 4, 91074 Herzogenaurach, Germany

Telefax: +49 9132 744 1204 EMail: documentation@vipa.de

#### **Technischer Support**

Wenden Sie sich an Ihre Landesvertretung der VIPA GmbH, wenn Sie Probleme mit dem Produkt haben oder Fragen zum Produkt stellen möchten. Ist eine solche Stelle nicht erreichbar, können Sie VIPA über folgenden Kontakt erreichen:

VIPA GmbH, Ohmstraße 4, 91074 Herzogenaurach, Germany

Telefon: +49 9132 744 1150 (Hotline) EMail: support@vipa.de

# **Inhaltsverzeichnis**

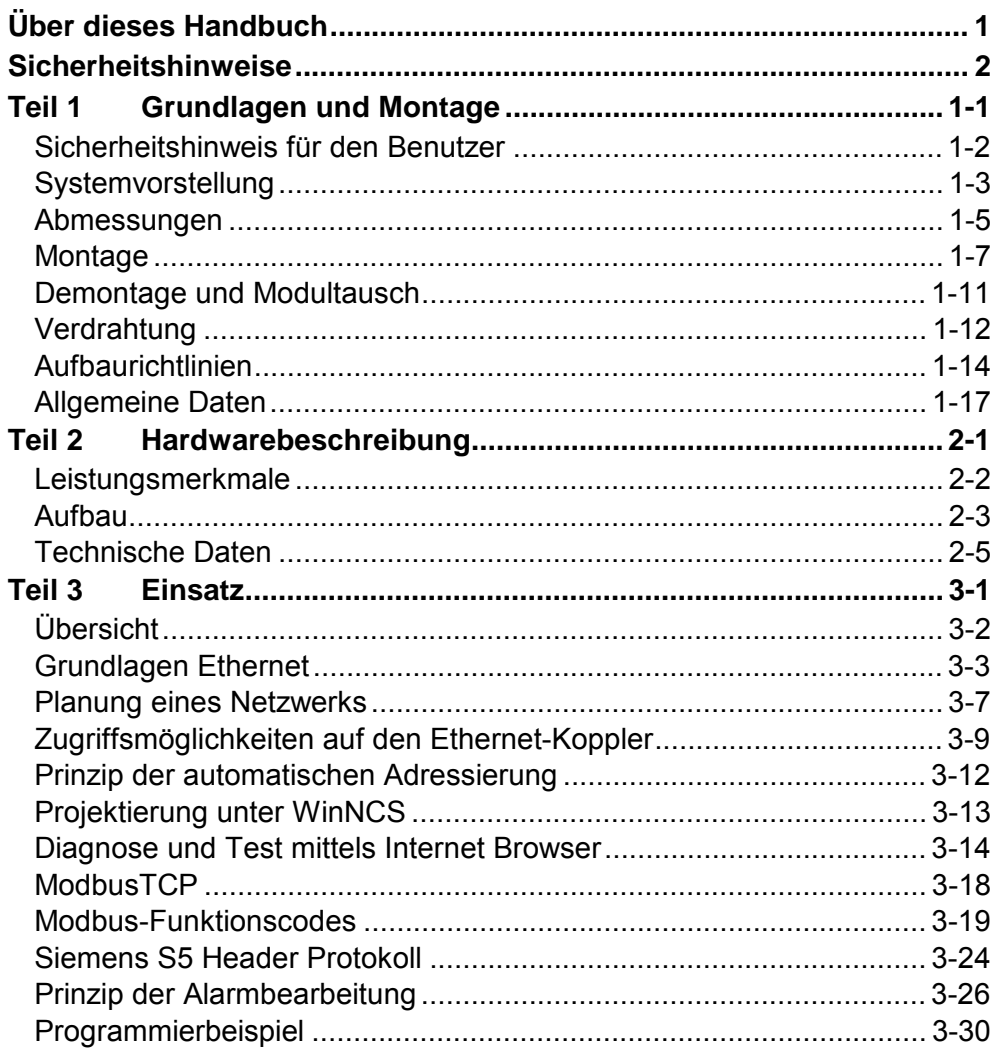

# <span id="page-4-0"></span>**Über dieses Handbuch**

Das Handbuch beschreibt das Ethernet-Slave Modul IM 253-1NE00 aus dem System 200V von VIPA. Hier finden Sie alle Informationen, die für Inbetriebnahme und Betrieb erforderlich sind.

#### **Teil 1: Grundlagen und Montage Überblick**

Kernthema dieses Kapitels ist die Vorstellung des System 200V von VIPA. Hier finden Sie alle Informationen, die für den Aufbau und die Verdrahtung einer Steuerung aus den Komponenten des System 200V erforderlich sind.

Neben den Abmessungen sind hier auch die allgemeinen technischen Daten des System 200V aufgeführt.

### **Teil 2: Hardwarebeschreibung**

Hier wird näher auf die Hardware-Komponenten des IM 253-1NE00 eingegangen.

Die Technischen Daten finden Sie am Ende des Kapitels.

### **Teil 3: Einsatz**

Inhalt dieses Kapitels die Beschreibung des Ethernet-Kopplers IM 253NET von VIPA. Sie bekommen hier alle Informationen, die für die Inbetriebnahme des Ethernet-Kopplers erforderlich sind.

Das Kapitel beginnt mit den Grundlagen. Hier sind die Grundbegriffe der Ethernet-Kommunikation aufgeführt zusammen mit den Richtlinien für den Aufbau eines Netzwerks und mit den Zugriffsmöglichkeiten auf den Ethernet-Koppler.

Mit einer Beschreibung der verwendeten Protokolle und einem Beispiel zur Socketprogrammierung endet das Kapitel.

Das Handbuch beschreibt das Ethernet-Slave Modul IM 253-1NE00 aus dem System 200V von VIPA. Beschrieben wird Aufbau, Projektierung und Anwendung. Dieses Handbuch ist Bestandteil des Dokumentationspakets mit der Best.-Nr.: HB97D\_IM und gültig für: Produkt Best.-Nr. ab Stand: HW IM 253NET | VIPA 253-1NE00 | 01 Das Handbuch ist geschrieben für Anwender mit Grundkenntnissen in der Automatisierungstechnik. Das Handbuch ist in Kapitel gegliedert. Jedes Kapitel beschreibt eine abgeschlossene Thematik. Als Orientierungshilfe stehen im Handbuch zur Verfügung: • Gesamt-Inhaltsverzeichnis am Anfang des Handbuchs • Übersicht der beschriebenen Themen am Anfang jedes Kapitels Das Handbuch ist verfügbar in: • gedruckter Form auf Papier • in elektronischer Form als PDF-Datei (Adobe Acrobat Reader) Besonders wichtige Textteile sind mit folgenden Piktogrammen und Signalworten ausgezeichnet: **Gefahr!**  Unmittelbar drohende oder mögliche Gefahr. Personenschäden sind möglich. **Achtung!**  Bei Nichtbefolgen sind Sachschäden möglich. **Hinweis!**  Zusätzliche Informationen und nützliche Tipps **Zielsetzung und Inhalt Zielgruppe Aufbau des Handbuchs Orientierung im Dokument Verfügbarkeit Piktogramme Signalwörter** 

## <span id="page-6-0"></span>**Sicherheitshinweise**

**Bestimmungsgemäße Verwendung** 

Der IM 253NET ist konstruiert und gefertigt für:

- alle VIPA System-200V-Komponenten
- Kommunikation und Prozesskontrolle
- Allgemeine Steuerungs- und Automatisierungsaufgaben
- den industriellen Einsatz
- den Betrieb innerhalb der in den technischen Daten spezifizierten Umgebungsbedingungen
- den Einbau in einen Schaltschrank

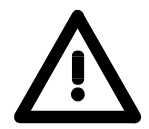

### **Gefahr!**

Das Gerät ist nicht zugelassen für den Einsatz

• in explosionsgefährdeten Umgebungen (EX-Zone)

### **Dokumentation**

Handbuch zugänglich machen für alle Mitarbeiter in

- Projektierung
- Installation
- Inbetriebnahme
- Betrieb

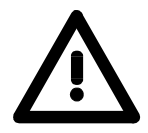

### **Vor Inbetriebnahme und Betrieb der in diesem Handbuch beschriebenen Komponenten unbedingt beachten:**

- Hardware-Änderungen am Automatisierungssystem nur im spannungslosen Zustand vornehmen!
- Anschluss und Hardware-Änderung nur durch ausgebildetes Elektro-Fachpersonal
- Nationale Vorschriften und Richtlinien im jeweiligen Verwenderland beachten und einhalten (Installation, Schutzmaßnahmen, EMV ...)

#### **Zur Entsorgung des Geräts nationale Vorschriften beachten! Entsorgung**

### <span id="page-8-0"></span>**Teil 1 Grundlagen und Montage**

Kernthema dieses Kapitels ist die Vorstellung des System 200V von VIPA. Hier finden Sie alle Informationen, die für den Aufbau und die Verdrahtung einer Steuerung aus den Komponenten des System 200V erforderlich sind. Neben den Abmessungen sind hier auch die allgemeinen technischen Daten des System 200V aufgeführt. **Übersicht** 

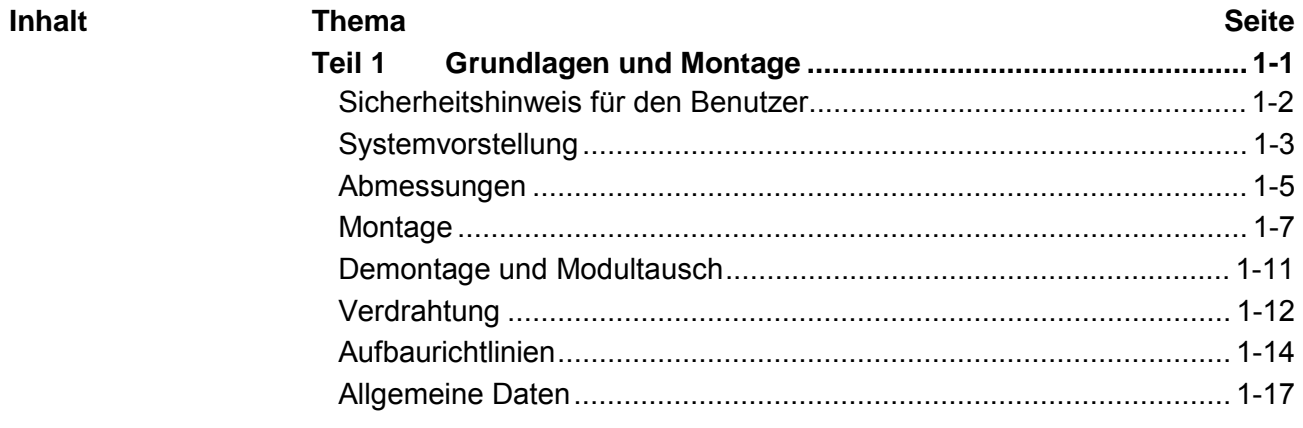

### <span id="page-9-0"></span>**Sicherheitshinweis für den Benutzer**

**Handhabung elektrostatisch gefährdeter Baugruppen** 

VIPA-Baugruppen sind mit hochintegrierten Bauelementen in MOS-Technik bestückt. Diese Bauelemente sind hoch empfindlich gegenüber Überspannungen, die z.B. bei elektrostatischer Entladung entstehen.

Zur Kennzeichnung dieser gefährdeten Baugruppen wird nachfolgendes Symbol verwendet:

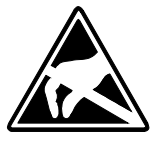

Das Symbol befindet sich auf Baugruppen, Baugruppenträgern oder auf Verpackungen und weist so auf elektrostatisch gefährdete Baugruppen hin. Elektrostatisch gefährdete Baugruppen können durch Energien und Span-

nungen zerstört werden, die weit unterhalb der Wahrnehmungsgrenze des Menschen liegen. Hantiert eine Person, die nicht elektrisch entladen ist, mit elektrostatisch gefährdeten Baugruppen, können Spannungen auftreten und zur Beschädigung von Bauelementen führen und so die Funktionsweise der Baugruppen beeinträchtigen oder die Baugruppe unbrauchbar machen. Auf diese Weise beschädigte Baugruppen werden in den wenigsten Fällen sofort als fehlerhaft erkannt. Der Fehler kann sich erst nach längerem Betrieb einstellen.

Durch statische Entladung beschädigte Bauelemente können bei Temperaturänderungen, Erschütterungen oder Lastwechseln zeitweilige Fehler zeigen.

Nur durch konsequente Anwendung von Schutzeinrichtungen und verantwortungsbewusste Beachtung der Handhabungsregeln lassen sich Funktionsstörungen und Ausfälle an elektrostatisch gefährdeten Baugruppen wirksam vermeiden.

Verwenden Sie für den Versand immer die Originalverpackung. **Versenden von** 

**Messen und Ändern von elektrostatisch gefährdeten Baugruppen**

**Baugruppen** 

Bei Messungen an elektrostatisch gefährdeten Baugruppen sind folgende Dinge zu beachten:

- Potentialfreie Messgeräte sind kurzzeitig zu entladen.
- Verwendete Messgeräte sind zu erden.

Bei Änderungen an elektrostatisch gefährdeten Baugruppen ist darauf zu achten, dass ein geerdeter Lötkolben verwendet wird.

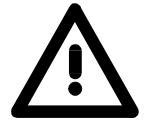

### **Achtung!**

Bei Arbeiten mit und an elektrostatisch gefährdeten Baugruppen ist auf ausreichende Erdung des Menschen und der Arbeitsmittel zu achten.

# <span id="page-10-0"></span>**Systemvorstellung**

### **Übersicht**

Das System 200V ist ein modular aufgebautes Automatisierungssystem für die Montage auf einer 35mm Profilschiene. Mittels der Peripherie-Module in 4-, 8- und 16-Kanalausführung können Sie dieses System passgenau an Ihre Automatisierungsaufgaben adaptieren.

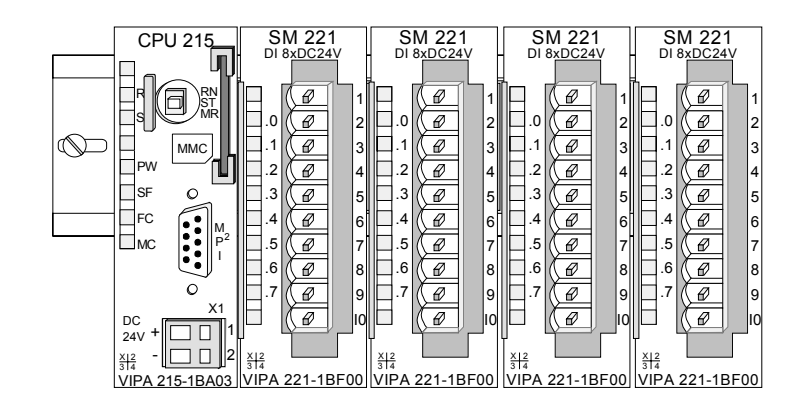

### Komponenten

Das System 200V besteht aus folgenden Komponenten:

- *Kopfmodule* wie CPU und Buskoppler
- *Peripheriemodule* wie I/O-, Funktions- und Kommunikationsmodule
- *Netzteile*
- *Erweiterungsmodule*

### **Kopfmodule**

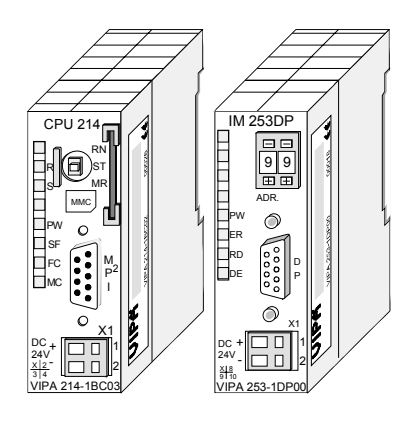

Beim Kopfmodul sind CPU bzw. Bus-Interface und DC 24V Spannungsversorgung in ein Gehäuse integriert.

Über die integrierte Spannungsversorgung werden sowohl CPU bzw. Bus-Interface als auch die Elektronik der angebunden Peripheriemodule versorgt.

### **Peripheriemodule**

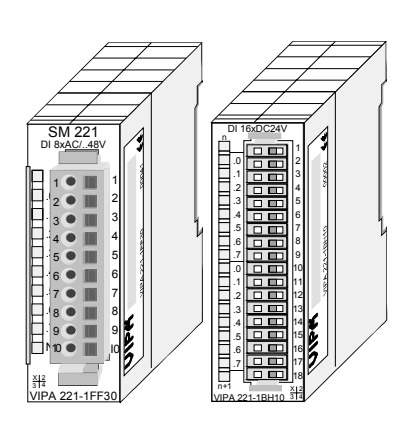

Die einzelnen Module werden direkt auf eine 35mm-Profilschiene montiert und über Busverbinder, die vorher in die Profilschiene eingelegt werden, an das Kopfmodul gekoppelt.

Die meisten Peripheriemodule besitzen einen 10- bzw. 18poligen Steckverbinder. Über diesen Steckverbinder werden Signal- und Versorgungsleitungen mit den Modulen verbunden.

### **Netzteile**

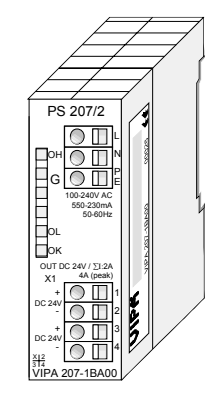

**Erweiterungsmodule** 

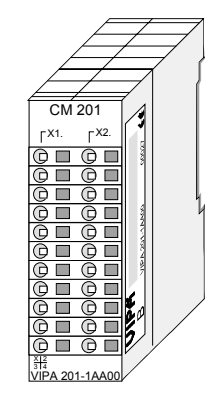

**Aufbau/Maße** 

- Profilschiene 35mm
- Maße Grundgehäuse: 1fach breit: (HxBxT) in mm: 76x25,4x74 in Zoll: 3x1x3 2fach breit: (HxBxT) in mm: 76x50,8x74 in Zoll: 3x2x3

### **Montage**

Bitte beachten Sie, dass Sie Kopfmodule nur auf Steckplatz 2 bzw. 1 und 2 (wenn doppelt breit) stecken dürfen.

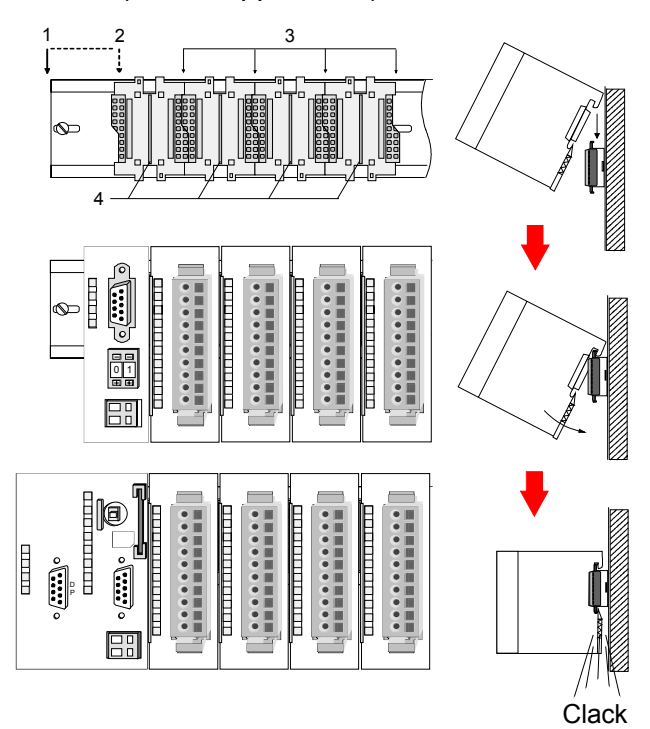

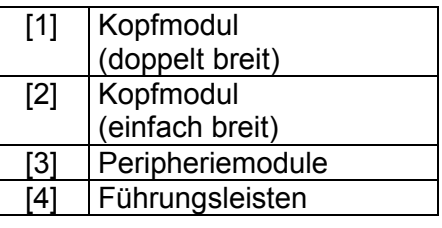

### **Hinweis**

Angaben zur maximalen Anzahl steckbarer Module und zum maximalen Strom am Rückwandbus finden Sie in den "Technischen Daten" des entsprechenden Kopfmoduls.

Bitte montieren Sie Module mit hoher Stromaufnahme direkt neben das Kopfmodul.

Die DC 24V Spannungsversorgung kann im System 200V entweder extern oder über eigens hierfür entwickelte Netzteile erfolgen.

Das Netzteil kann zusammen mit dem System 200V Modulen auf die Profilschiene montiert werden. Es besitzt keine Verbindung zum Rückwandbus.

Die Erweiterungsmodule sind unter anderem Ergänzungs-Module für 2- oder 3-Draht Installation.

Die Module haben keine Verbindung zum Rückwandbus.

# <span id="page-12-0"></span>**Abmessungen**

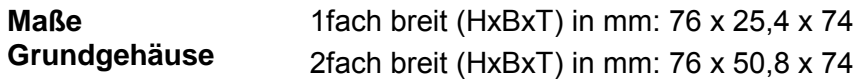

### **Montagemaße**

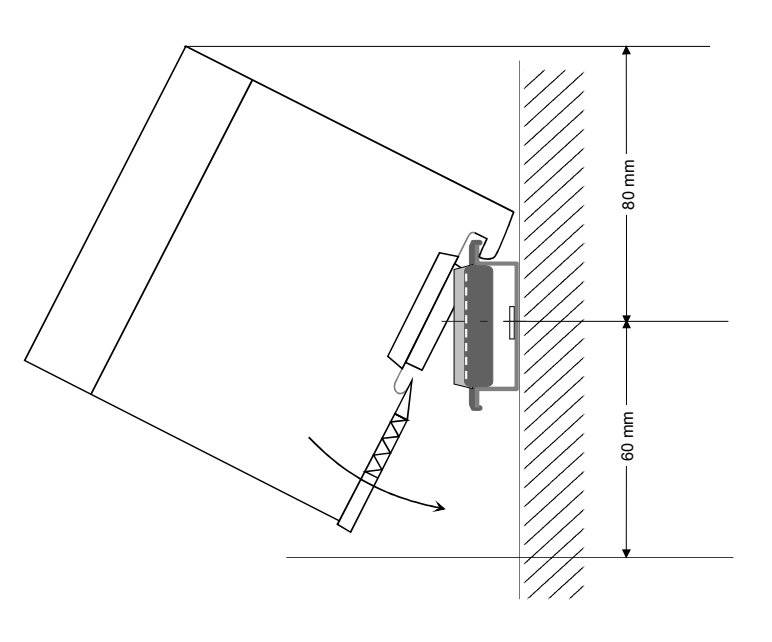

#### **Maße montiert und verdrahtet**

### Ein- / Ausgabemodule

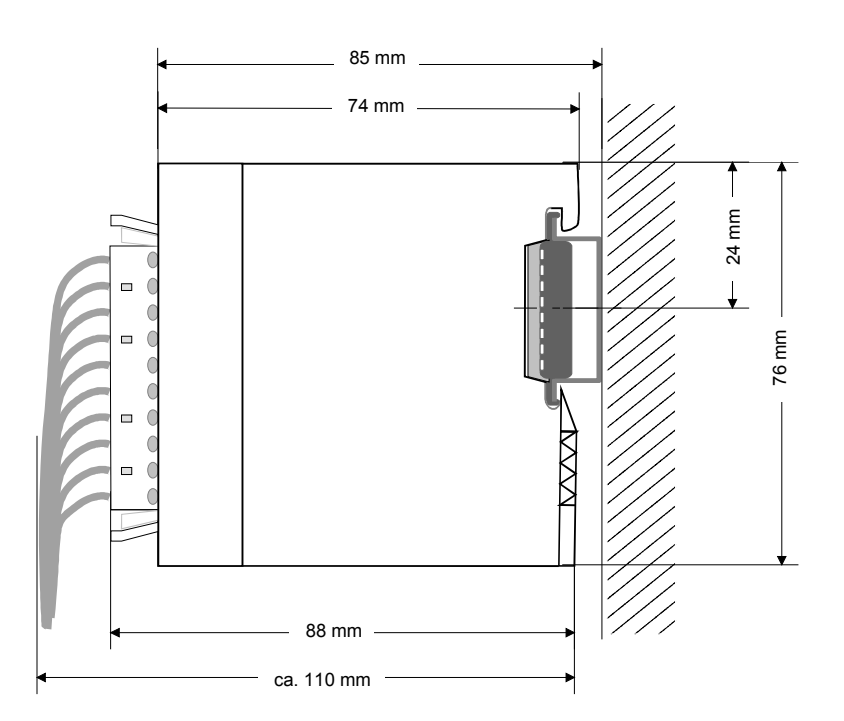

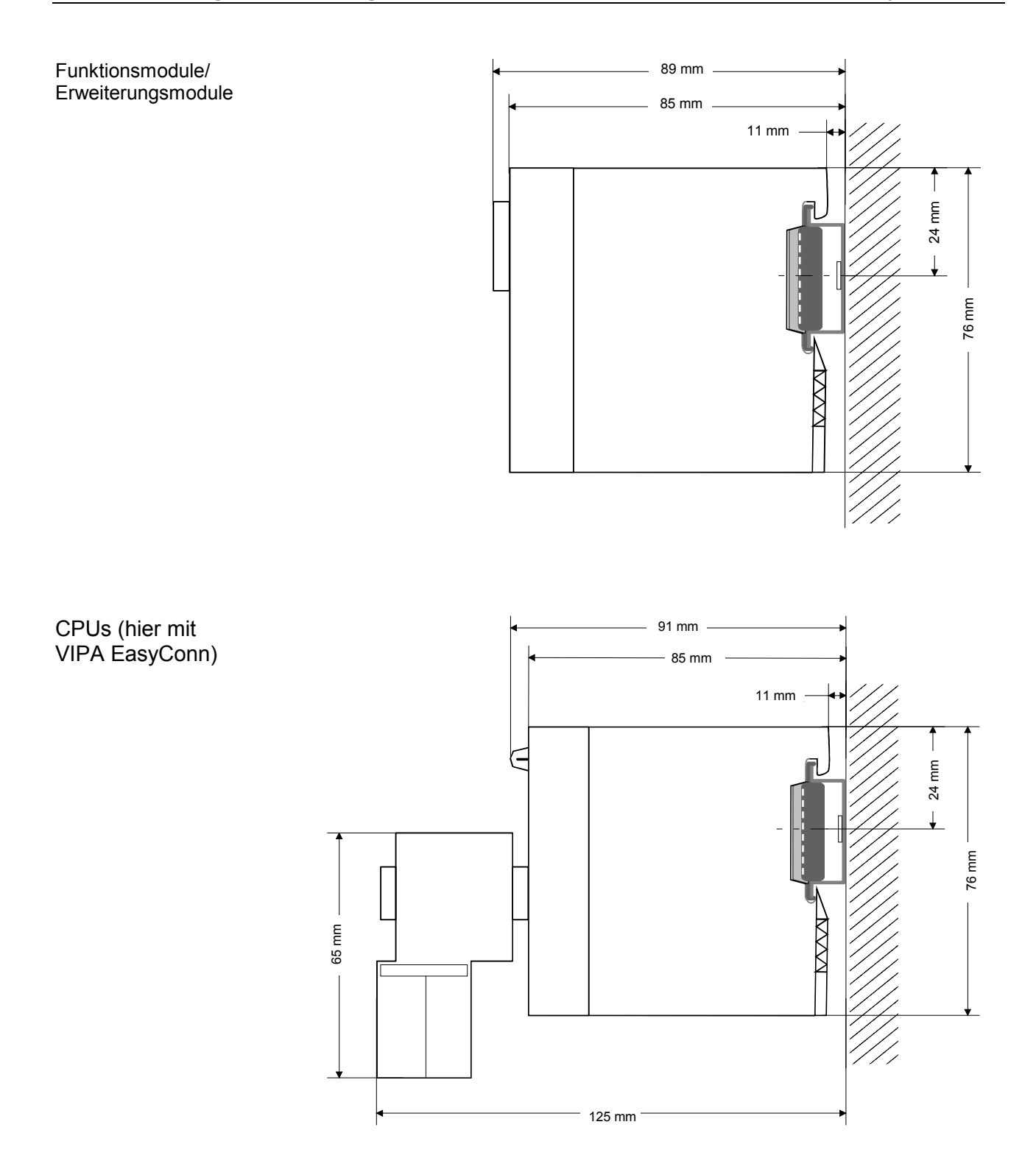

### <span id="page-14-0"></span>**Montage**

Die einzelnen Module werden direkt auf eine 35mm-Profilschiene montiert und über Rückwandbus-Verbinder verbunden. Vor der Montage ist der Rückwandbus-Verbinder in die Profilschiene einzulegen. **Allgemein** 

Für die Montage können Sie folgende 35mm-Profilschienen verwenden: **Profilschiene** 

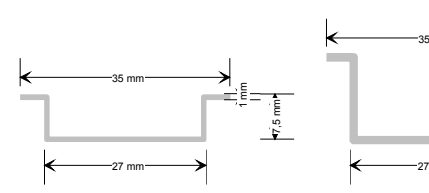

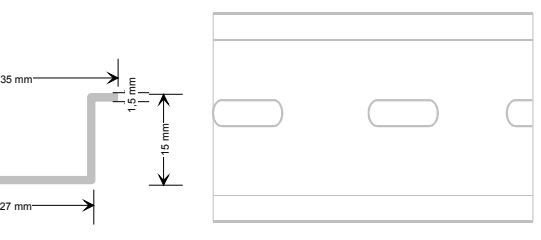

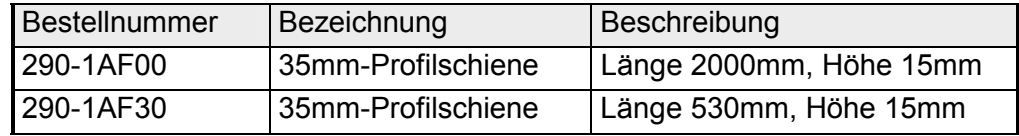

Für die Kommunikation der Module untereinander wird beim System 200V ein Rückwandbus-Verbinder eingesetzt. Die Rückwandbusverbinder sind isoliert und bei VIPA in 1-, 2-, 4- oder 8facher Breite erhältlich. Nachfolgend sehen Sie einen 1fach und einen 4fach Busverbinder: **Busverbinder** 

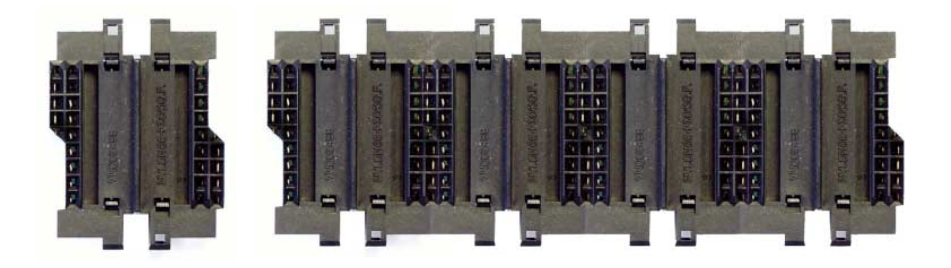

Der Busverbinder wird in die Profilschiene eingelegt, bis dieser sicher einrastet, so dass die Bus-Anschlüsse aus der Profilschiene herausschauen.

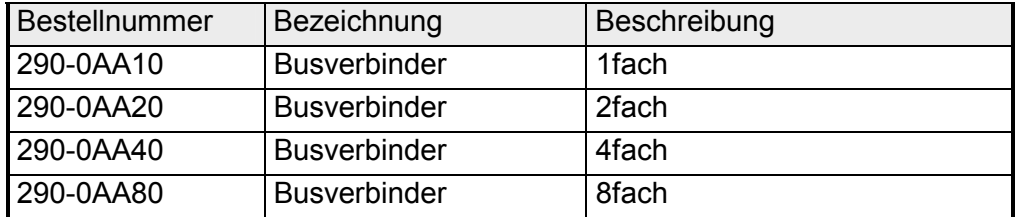

### **Montage auf Profilschiene**

Die nachfolgende Skizze zeigt einen 4fach-Busverbinder in einer Profilschiene und die Steckplätze für die Module.

Die einzelnen Modulsteckplätze sind durch Führungsleisten abgegrenzt.

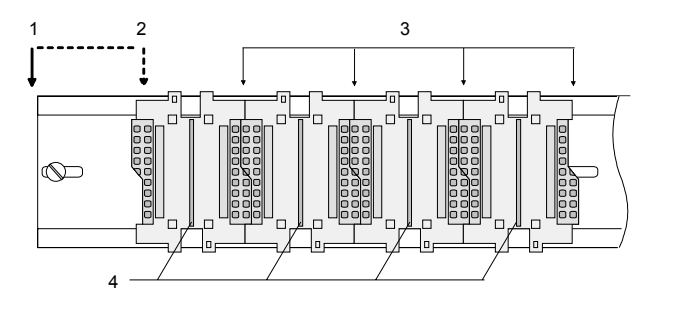

- [1] Kopfmodul (doppelt breit)
- [2] Kopfmodul (einfach breit)
- [3] Peripheriemodule
- [4] Führungsleisten

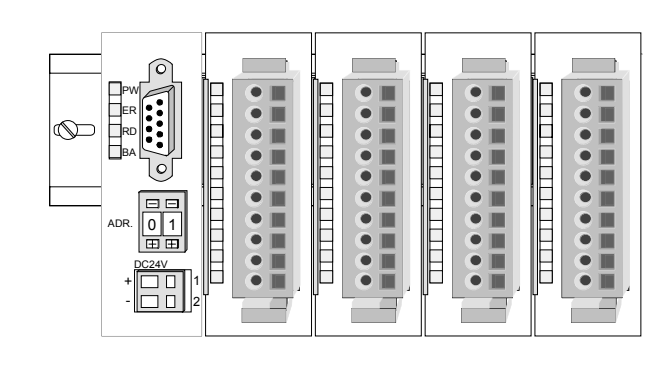

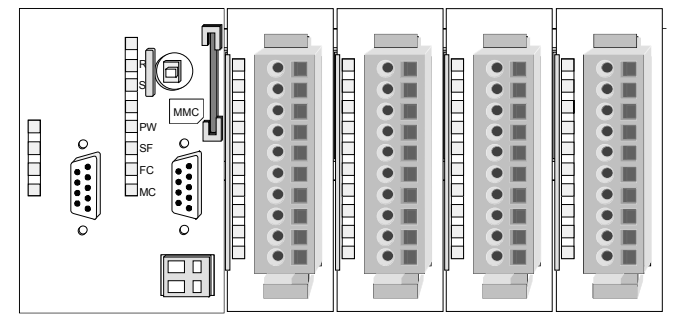

**Montage unter Berücksichtigung der Stromaufnahme**

- Verwenden Sie möglichst lange Busverbinder.
- Ordnen Sie Module mit hohem Stromverbrauch direkt rechts neben Ihrem Kopfmodul an. Im Service-Bereich von www.vipa.com finden Sie alle Stromaufnahmen des System 200V in einer Liste zusammengefasst.

### **Montagemöglichkeiten**

waagrechter Aufbau

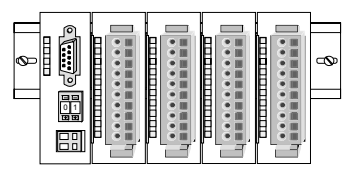

liegender Aufbau

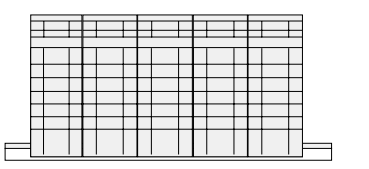

senkrechter Beachten Sie bitte die hierbei zulässigen Umgebungs-Aufbau temperaturen:

- waagrechter Aufbau: von 0 bis 60°C
	- senkrechter Aufbau: von 0 bis 40°C
	- liegender Aufbau: von 0 bis 40°C

Der waagrechte Aufbau beginnt immer links mit einem Kopfmodul. Rechts daneben sind die Peripherie-Module zu stecken.

Es dürfen bis zu 32 Peripherie-Module gesteckt werden.

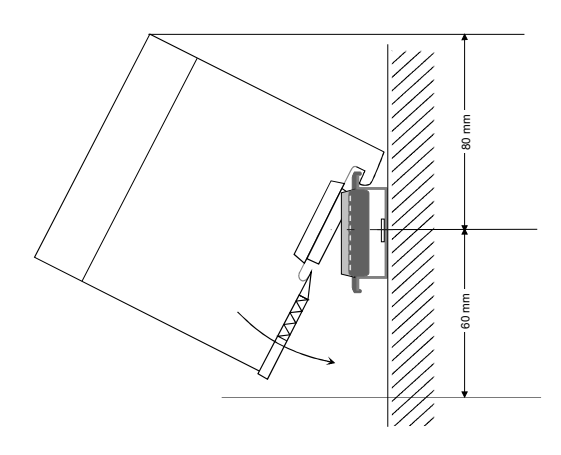

5

**THEFT REAL** 

**TELESCOPE** 

**TELESCOPE** 

1. . . . . . . . . . . 1 . <del>. . . . . . . . . . . . . .</del>

 $\theta$  |

### **Bitte bei der Montage beachten!**

- Schalten Sie die Stromversorgung aus bevor Sie Module stecken bzw. abziehen!
- Halten Sie ab der Mitte der Profilschiene nach oben einen Montageabstand von mindestens 80mm und nach unten von 60mm ein.

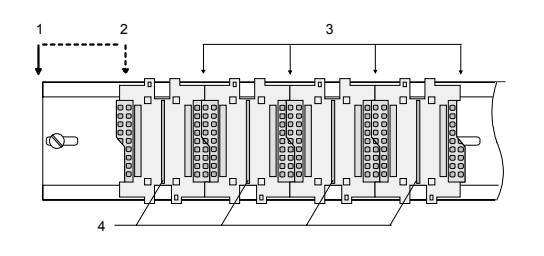

- Eine Zeile wird immer von links nach rechts aufgebaut und beginnt immer mit einem Kopfmodul.
	- [1] Kopfmodul (doppelt breit)
	- [2] Kopfmodul (einfach breit)
	- [3] Peripheriemodule
	- [4] Führungsleisten
- Module müssen immer direkt nebeneinander gesteckt werden. Lücken sind nicht zulässig, da ansonsten der Rückwandbus unterbrochen ist.
- Ein Modul ist erst dann gesteckt und elektrisch verbunden, wenn es hörbar einrastet.
- Steckplätze rechts nach dem letzten Modul dürfen frei bleiben.

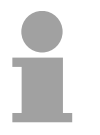

### **Hinweis!**

Angaben zur maximalen Anzahl steckbarer Module und zum maximalen Strom am Rückwandbus finden Sie in den "Technischen Daten" des entsprechenden Kopfmoduls.

Bitte montieren Sie Module mit hoher Stromaufnahme direkt neben das Kopfmodul.

### **Montage Vorgehensweise**

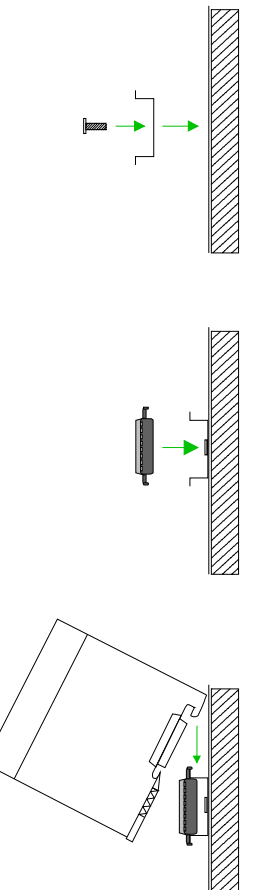

- Montieren Sie die Profilschiene. Bitte beachten Sie, dass Sie ab der Mitte der Profilschiene nach oben einen Modul-Montageabstand von mindestens 80mm und nach unten von 60mm einhalten.
- Drücken Sie den Busverbinder in die Profilschiene, bis dieser sicher einrastet, so dass die Bus-Anschlüsse aus der Profilschiene herausschauen. Sie haben nun die Grundlage zur Montage Ihrer Module.
- Beginnen Sie ganz links mit dem Kopfmodul, wie CPU, PC oder Buskoppler und stecken Sie rechts daneben Ihre Peripherie-Module.

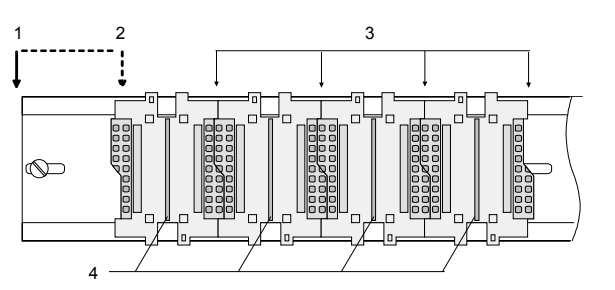

- [1] Kopfmodul (doppelt breit)
- [2] Kopfmodul (einfach breit)
- [3] Peripheriemodule
- [4] Führungsleisten
- Setzen Sie das zu steckende Modul von oben in einem Winkel von ca. 45 Grad auf die Profilschiene und drehen Sie das Modul nach unten, bis es hörbar auf der Profilschiene einrastet. Nur bei eingerasteten Modulen ist eine Verbindung zum Rückwandbus sichergestellt.

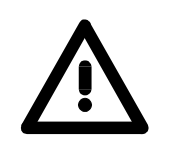

### **Achtung!**

Module dürfen nur im spannungslosen Zustand gesteckt bzw. gezogen werden!

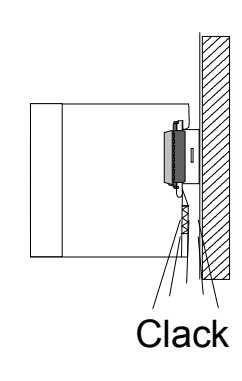

### <span id="page-18-0"></span>**Demontage und Modultausch**

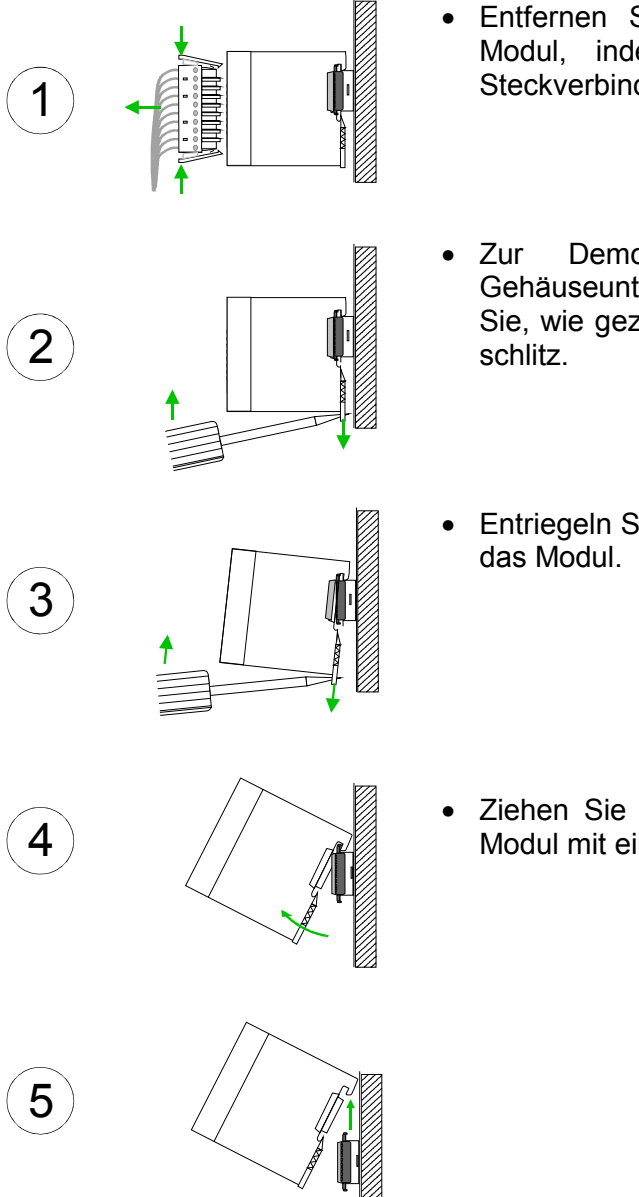

- Entfernen Sie falls vorhanden die Verdrahtung an dem Modul, indem Sie die beiden Verriegelungshebel am Steckverbinder betätigen und den Steckverbinder abziehen.
- Zur Demontage des Moduls befindet sich am Gehäuseunterteil eine gefederter Demontageschlitz. Stecken Sie, wie gezeigt, einen Schraubendreher in den Demontage-
- Entriegeln Sie durch Druck des Schraubendrehers nach oben
- Ziehen Sie nun das Modul nach vorn und ziehen Sie das Modul mit einer Drehung nach oben ab.

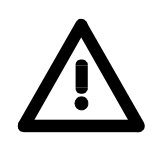

### **Achtung!**

Module dürfen nur im spannungslosen Zustand gesteckt bzw. gezogen werden!

Bitte beachten Sie, dass durch die Demontage von Modulen der Rückwandbus an der entsprechenden Stelle unterbrochen wird!

### <span id="page-19-0"></span>**Verdrahtung**

**Übersicht** 

Die meisten Peripherie-Module besitzen einen 10poligen bzw. 18poligen Steckverbinder. Über diesen Steckverbinder werden Signal- und Versorgungsleitungen mit den Modulen verbunden.

Bei der Verdrahtung werden Steckverbinder mit Federklemmtechnik eingesetzt.

Die Verdrahtung mit Federklemmtechnik ermöglicht einen schnellen und einfachen Anschluss Ihrer Signal- und Versorgungsleitungen.

Im Gegensatz zur Schraubverbindung, ist diese Verbindungsart erschütterungssicher. Die Steckerbelegung der Peripherie-Module finden Sie in der Beschreibung zu den Modulen.

Sie können Drähte mit einem Querschnitt von 0,08mm<sup>2</sup> bis 2,5mm<sup>2</sup> (bis 1,5mm<sup>2</sup> bei 18 poligen Steckverbindern) anschließen.

Folgende Abbildung zeigt ein Modul mit einem 10poligen Steckverbinder.

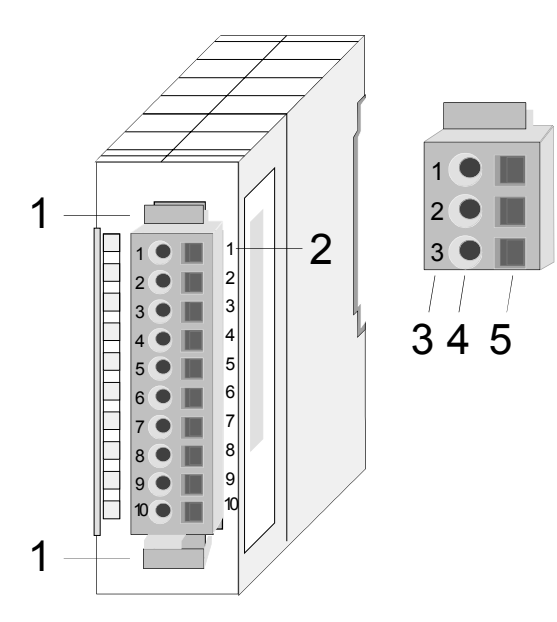

- [1] Entriegelungshebel
- [2] Pin-Nr. am Modul
- [3] Pin-Nr. am Steckverbinder
- [4] Anschluss für Draht
- [5] Öffnung für Schraubendreher

### **Hinweis!**

Die Federklemme wird zerstört, wenn Sie den Schraubendreher in die Öffnung für die Leitungen stecken!

Drücken Sie den Schraubendreher nur in die rechteckigen Öffnungen des Steckverbinders!

### **Verdrahtung Vorgehensweise**

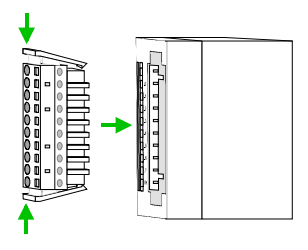

• Stecken Sie den Steckverbinder auf das Modul bis dieser hörbar einrastet. Drücken Sie hierzu während des Steckens, wie gezeigt, die beiden Verriegelungsklinken zusammen.

Der Steckerverbinder ist nun in einer festen Position und kann leicht verdrahtet werden.

Die nachfolgende Abfolge stellt die Schritte der Verdrahtung in der Draufsicht dar.

- Zum Verdrahten stecken Sie, wie in der Abbildung gezeigt, einen passenden Schraubendreher leicht schräg in die rechteckige Öffnung.
- Zum Öffnen der Kontaktfeder müssen Sie den Schraubendreher in die entgegengesetzte Richtung drücken und halten.
- Führen Sie durch die runde Öffnung Ihren abisolierten Draht ein. Sie können Drähte mit einem Querschnitt von 0,08mm<sup>2</sup> bis 2,5mm<sup>2</sup> (bei 18 poligen Steckverbindern bis 1,5mm<sup>2</sup>) anschließen.

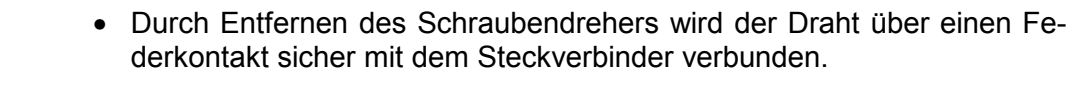

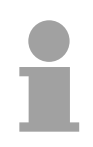

### **Hinweis!**

Verdrahten Sie zuerst die Versorgungsleitungen (Spannungsversorgung) und dann die Signalleitungen (Ein- und Ausgänge)!

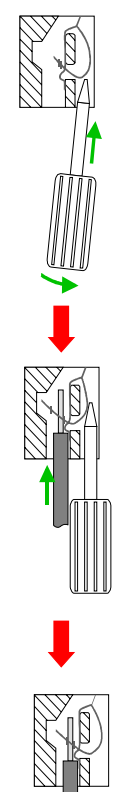

### <span id="page-21-0"></span>**Aufbaurichtlinien**

- Die Aufbaurichtlinien enthalten Informationen über den störsicheren Aufbau von System 200V Systemen. Es werden die Wege beschrieben, wie Störungen in Ihre Steuerung gelangen können, wie die elektromagnetische Verträglichkeit (EMV), sicher gestellt werden kann und wie bei der Schirmung vorzugehen ist. **Allgemeines**
- Unter Elektromagnetischer Verträglichkeit (EMV) versteht man die Fähigkeit eines elektrischen Gerätes, in einer vorgegebenen elektromagnetischen Umgebung fehlerfrei zu funktionieren ohne vom Umfeld beeinflusst zu werden bzw. das Umfeld in unzulässiger Weise zu beeinflussen. Alle System 200V Komponenten sind für den Einsatz in rauen Industrieumgebungen entwickelt und erfüllen hohe Anforderungen an die EMV. Trotzdem sollten Sie vor der Installation der Komponenten eine EMV-Planung durchführen und mögliche Störquellen in die Betrachtung einbeziehen. **Was bedeutet EMV?**

Elektromagnetische Störungen können sich auf unterschiedlichen Pfaden in Ihre Steuerung einkoppeln: **Mögliche Störeinwirkungen** 

- Felder
- E/A-Signalleitungen
- Bussystem
- Stromversorgung
- Schutzleitung

Je nach Ausbreitungsmedium (leitungsgebunden oder -ungebunden) und Entfernung zur Störquelle gelangen Störungen über unterschiedliche Kopplungsmechanismen in Ihre Steuerung.

Man unterscheidet:

- galvanische Kopplung
- kapazitive Kopplung
- induktive Kopplung
- Strahlungskopplung

**Grundregeln zur Sicherstellung der EMV** 

Häufig genügt zur Sicherstellung der EMV das Einhalten einiger elementarer Regeln. Beachten Sie beim Aufbau der Steuerung deshalb die folgenden Grundregeln.

- Achten sie bei der Montage Ihrer Komponenten auf eine gut ausgeführte flächenhafte Massung der inaktiven Metallteile.
	- Stellen sie eine zentrale Verbindung zwischen der Masse und dem Erde/Schutzleitersystem her.
	- Verbinden Sie alle inaktiven Metallteile großflächig und impedanzarm.
	- Verwenden Sie nach Möglichkeit keine Aluminiumteile. Aluminium oxidiert leicht und ist für die Massung deshalb weniger gut geeignet.
- Achten Sie bei der Verdrahtung auf eine ordnungsgemäße Leitungsführung.
	- Teilen Sie die Verkabelung in Leitungsgruppen ein. (Starkstrom, Stromversorgungs-, Signal- und Datenleitungen).
	- Verlegen Sie Starkstromleitungen und Signal- bzw. Datenleitungen immer in getrennten Kanälen oder Bündeln.
	- Führen sie Signal- und Datenleitungen möglichst eng an Masseflächen (z.B. Tragholme, Metallschienen, Schrankbleche).
- Achten sie auf die einwandfreie Befestigung der Leitungsschirme.
	- Datenleitungen sind geschirmt zu verlegen.
	- Analogleitungen sind geschirmt zu verlegen. Bei der Übertragung von Signalen mit kleinen Amplituden kann das einseitige Auflegen des Schirms vorteilhaft sein.
	- Legen Sie die Leitungsschirme direkt nach dem Schrankeintritt großflächig auf eine Schirm-/Schutzleiterschiene auf, und befestigen Sie die Schirme mit Kabelschellen.
	- Achten Sie darauf, dass die Schirm-/Schutzleiterschiene impedanzarm mit dem Schrank verbunden ist.
	- Verwenden Sie für geschirmte Datenleitungen metallische oder metallisierte Steckergehäuse.
- Setzen Sie in besonderen Anwendungsfällen spezielle EMV-Maßnahmen ein.
	- Erwägen Sie bei Induktivitäten den Einsatz von Löschgliedern.
	- Beachten Sie, dass bei Einsatz von Leuchtstofflampen sich diese negativ auf Signalleitungen auswirken können.
- Schaffen Sie ein einheitliches Bezugspotential und erden Sie nach Möglichkeit alle elektrischen Betriebsmittel.
	- Achten Sie auf den gezielten Einsatz der Erdungsmaßnahmen. Das Erden der Steuerung dient als Schutz- und Funktionsmaßnahme.
	- Verbinden Sie Anlagenteile und Schränke mit dem System 200V sternförmig mit dem Erde/Schutzleitersystem. Sie vermeiden so die Bildung von Erdschleifen.
	- Verlegen Sie bei Potenzialdifferenzen zwischen Anlagenteilen und Schränken ausreichend dimensionierte Potenzialausgleichsleitungen.

Elektrische, magnetische oder elektromagnetische Störfelder werden durch eine Schirmung geschwächt; man spricht hier von einer Dämpfung. **Schirmung von Leitungen** 

Über die mit dem Gehäuse leitend verbundene Schirmschiene werden Störströme auf Kabelschirme zur Erde hin abgeleitet. Hierbei ist darauf zu achten, dass die Verbindung zum Schutzleiter impedanzarm ist, da sonst die Störströme selbst zur Störquelle werden.

Bei der Schirmung von Leitungen ist folgendes zu beachten:

- Verwenden Sie möglichst nur Leitungen mit Schirmgeflecht.
- Die Deckungsdichte des Schirmes sollte mehr als 80% betragen.
- In der Regel sollten Sie die Schirme von Leitungen immer beidseitig auflegen. Nur durch den beidseitigen Anschluss der Schirme erreichen Sie eine gute Störunterdrückung im höheren Frequenzbereich.

Nur im Ausnahmefall kann der Schirm auch einseitig aufgelegt werden. Dann erreichen Sie jedoch nur eine Dämpfung der niedrigen Frequenzen. Eine einseitige Schirmanbindung kann günstiger sein, wenn:

- die Verlegung einer Potenzialausgleichsleitung nicht durchgeführt werden kann
- Analogsignale (einige mV bzw. µA) übertragen werden
- Folienschirme (statische Schirme) verwendet werden.
- Benutzen Sie bei Datenleitungen für serielle Kopplungen immer metallische oder metallisierte Stecker. Befestigen Sie den Schirm der Datenleitung am Steckergehäuse. Schirm nicht auf den PIN 1 der Steckerleiste auflegen!
- Bei stationärem Betrieb ist es empfehlenswert, das geschirmte Kabel unterbrechungsfrei abzuisolieren und auf die Schirm-/Schutzleiterschiene aufzulegen.
- Benutzen Sie zur Befestigung der Schirmgeflechte Kabelschellen aus Metall. Die Schellen müssen den Schirm großflächig umschließen und guten Kontakt ausüben.
- Legen Sie den Schirm direkt nach Eintritt der Leitung in den Schrank auf eine Schirmschiene auf. Führen Sie den Schirm bis zum System 200V Modul weiter, legen Sie ihn dort jedoch **nicht** erneut auf!

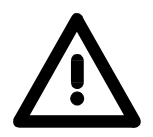

### **Bitte bei der Montage beachten!**

Bei Potenzialdifferenzen zwischen den Erdungspunkten kann über den beidseitig angeschlossenen Schirm ein Ausgleichsstrom fließen. Abhilfe: Potenzialausgleichsleitung.

# <span id="page-24-0"></span>**Allgemeine Daten**

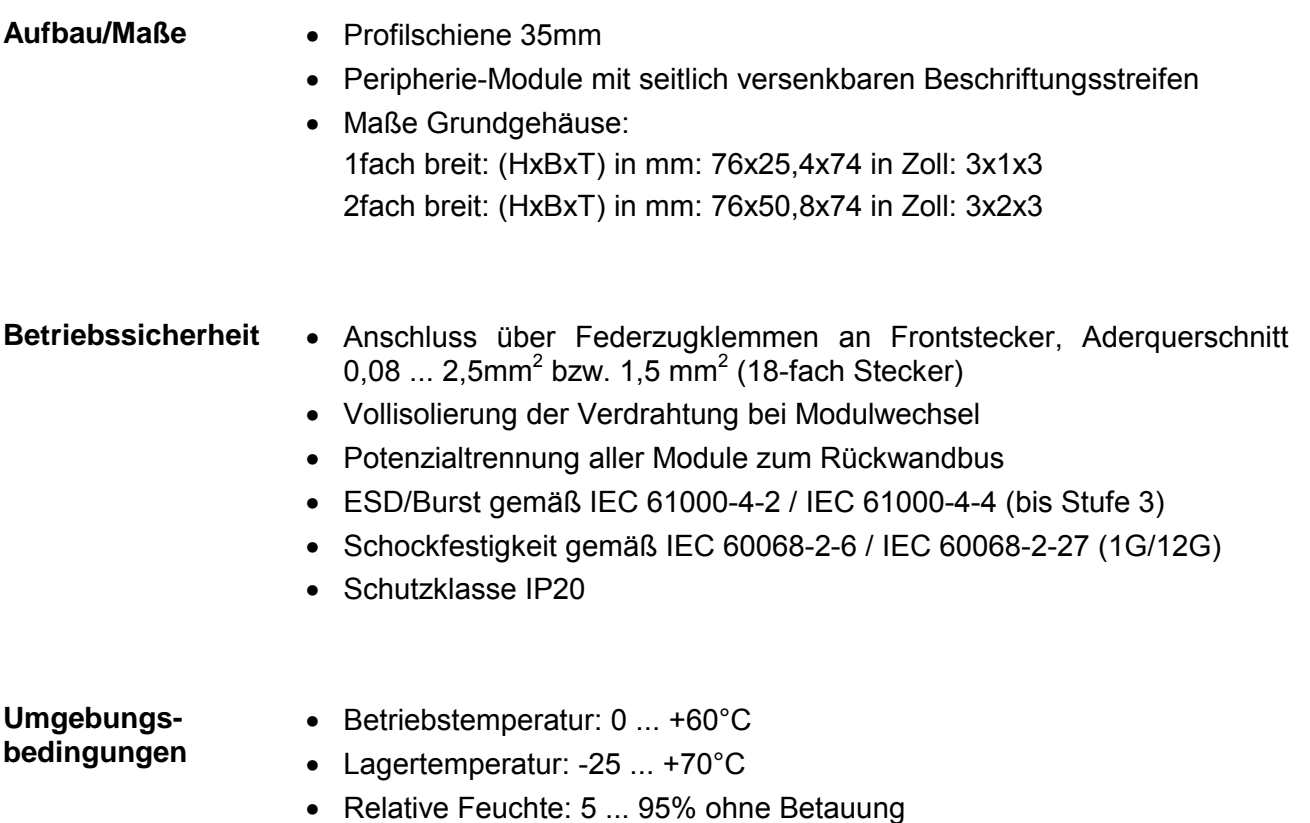

- 
- Lüfterloser Betrieb

# <span id="page-26-0"></span>**Teil 2 Hardwarebeschreibung**

Hier wird näher auf die Hardware-Komponenten der IM 253-1NE00 eingegangen. Die Technischen Daten finden Sie am Ende des Kapitels. **Überblick** 

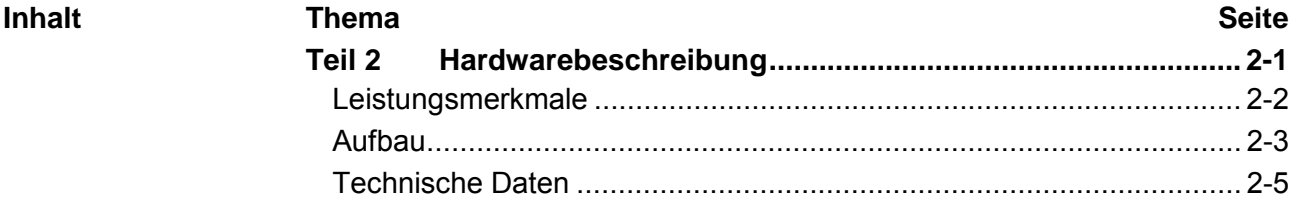

### <span id="page-27-0"></span>**Leistungsmerkmale**

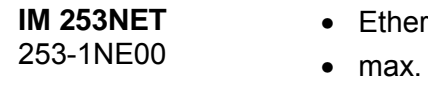

- rnet-Koppler mit ModbusTCP und Siemens S5 Header Protokoll
- 32 Module ansteckbar mit max. 256/256Byte E/A-Daten
- E/A-Zugriff mit beiden Protokollen über PC-Software wie beispielsweise OPC-Server von VIPA
- Online-Projektierung unter WinNCS von VIPA mit automatischer Kopplersuche und Parametrierung von Modulen in Klartext. Hier können Sie auch IP-Adresse, Subnetmask und Kopplername vorgeben und ein Firmwareupdate durchführen.
- Umfangreiche Alarmbearbeitung
- Web-Server für Test und Diagnose integriert
- RJ45-Buchse 100BaseTX, 10BaseT
- Automatische Polaritäts- und Geschwindigkeitserkennung (auto negotiation)
- Automatische Erkennung paralleles oder gekreuztes Kabel (auto crossover)
- Netzwerk-LEDs für link/activity, speed und collision
- Status-LEDs für Ready und Error

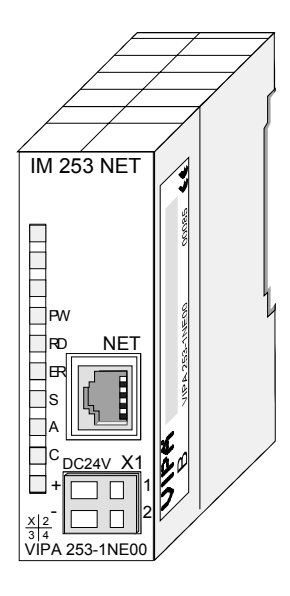

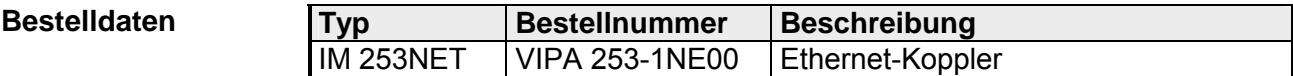

### <span id="page-28-0"></span>**Aufbau**

**Frontansicht**  253-1NE00

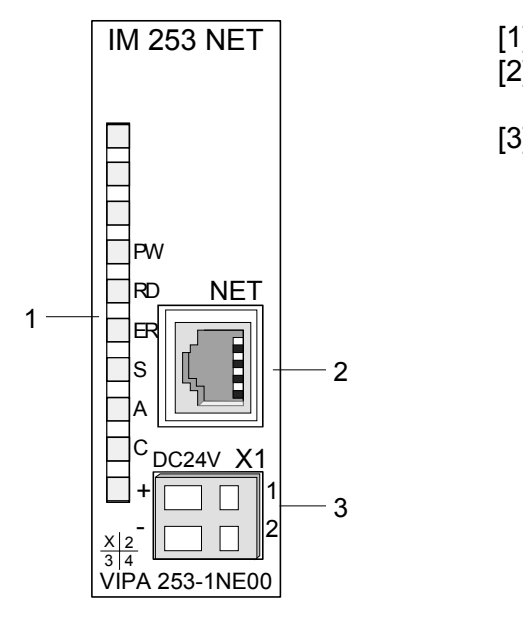

- [1] LED Statusanzeigen
- [2] RJ45-Buchse für Twisted Pair Anschluss
- [3] Anschluss für DC 24V Spannungsversorgung

IP-Adresse: 10.0.0.1 Passwort für Änderungszugriffe über WinNCS: 00000000 **Auslieferungszustand** 

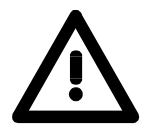

### **Achtung!**

Da jeder Ethernet-Koppler mit der IP-Adresse 10.0.0.1 ausgeliefert wird, dürfen sich bei der Erstinbetriebnahme nicht mehrere neue Ethernet-Koppler im Netz befinden!

Erstinbetriebnahme: Neuen Koppler mit Netzwerk verbinden, TCP/IP-Adresse vergeben, nächsten neuen Koppler verbinden usw. ...

**Schnittstellen** 

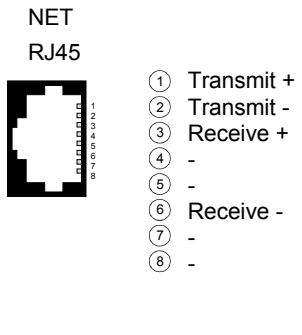

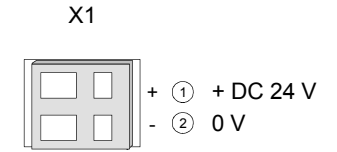

Über die RJ45-Buchse haben Sie einen Twisted-Pair-Anschluss an Ethernet. RJ45 Ethernet-**Anschluss** 

Der Ethernet-Koppler besitzt ein eingebautes Netzteil. Das Netzteil ist über die Front mit DC 24V zu versorgen. Über die Versorgungsspannung werden neben der Buskopplerelektronik auch die angeschlossenen Module über den Rückwandbus versorgt. Die "max. Stromabgabe am Rückwandbus" können Sie den Technischen Daten entnehmen. Das Netzteil ist gegen Verpolung und Überstrom geschützt. Ethernet und Rückwandbus sind galvanisch voneinander getrennt. Spannungsversorgung

**LEDs** 

Der Ethernet-Koppler besitzt verschiedene LEDs, die der Diagnose dienen und den eigenen Betriebszustand anzeigen.

Die Verwendung und die jeweiligen Farben dieser LEDs finden Sie in der nachfolgenden Tabelle.

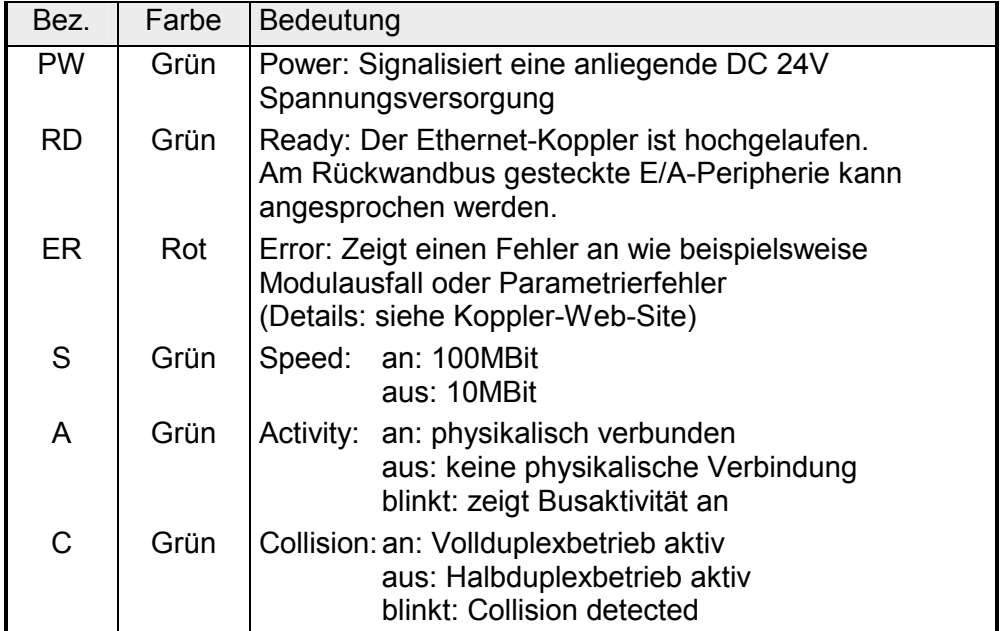

# <span id="page-30-0"></span>**Technische Daten**

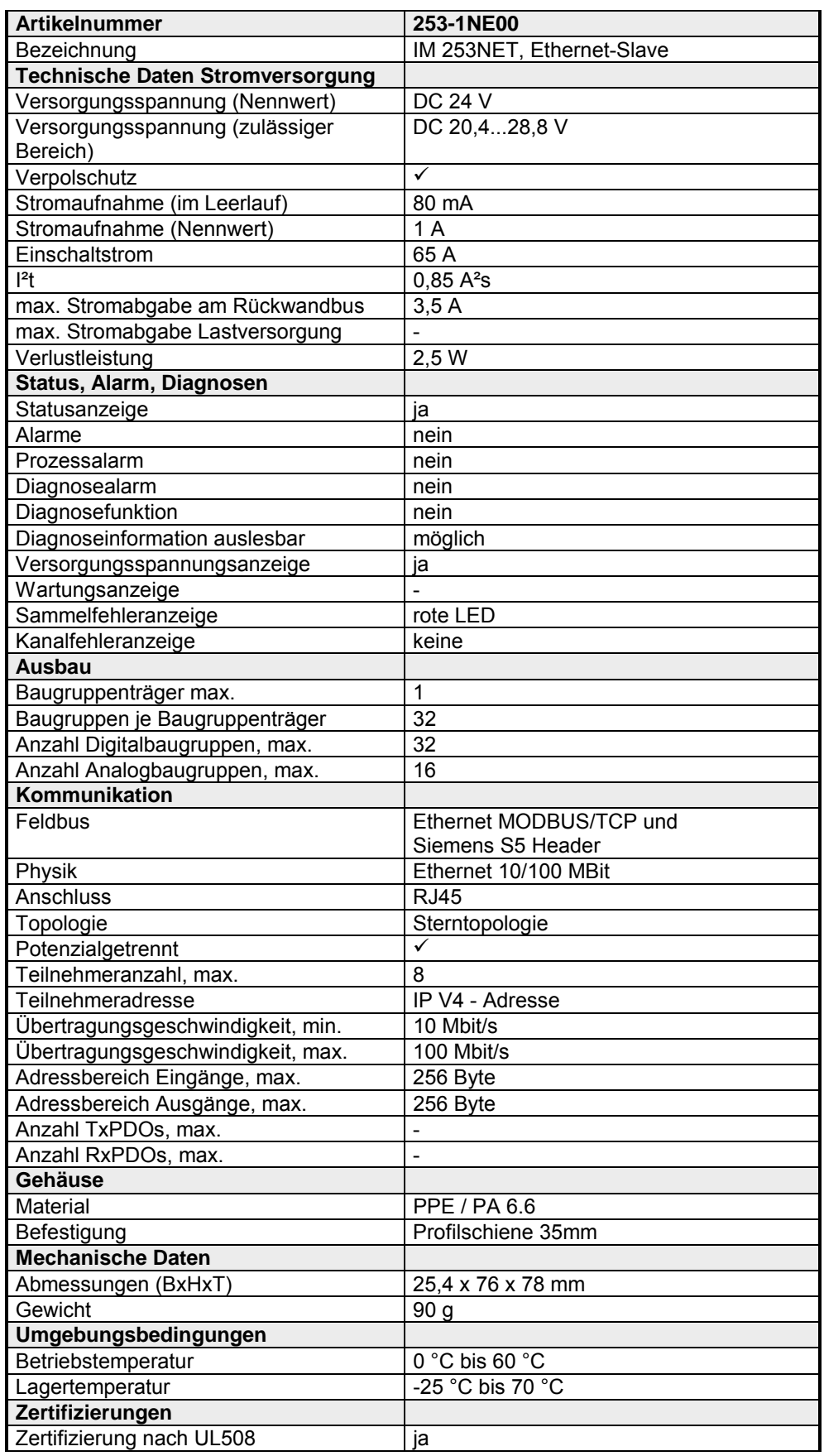

### **Ergänzende Technische Daten**

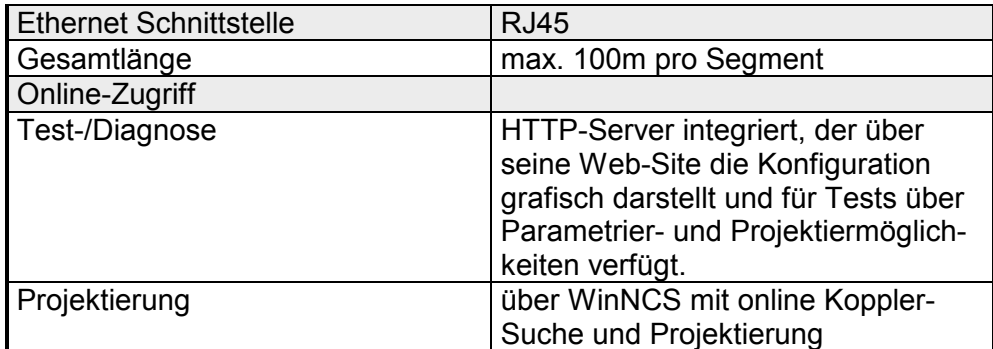

### <span id="page-32-0"></span>**Teil 3 Einsatz**

Inhalt dieses Kapitels die Beschreibung des Ethernet-Kopplers IM 253NET von VIPA. Sie bekommen hier alle Informationen, die für die Inbetriebnahme des Ethernet-Kopplers erforderlich sind. Das Kapitel beginnt mit den Grundlagen. Hier sind die Grundbegriffe der Ethernet-Kommunikation aufgeführt zusammen mit den Richtlinien für den Aufbau eines Netzwerks und mit den Zugriffsmöglichkeiten auf den Ethernet-Koppler. Mit einer Beschreibung der verwendeten Protokolle und einem Beispiel zur Socketprogrammierung endet das Kapitel. **Überblick** 

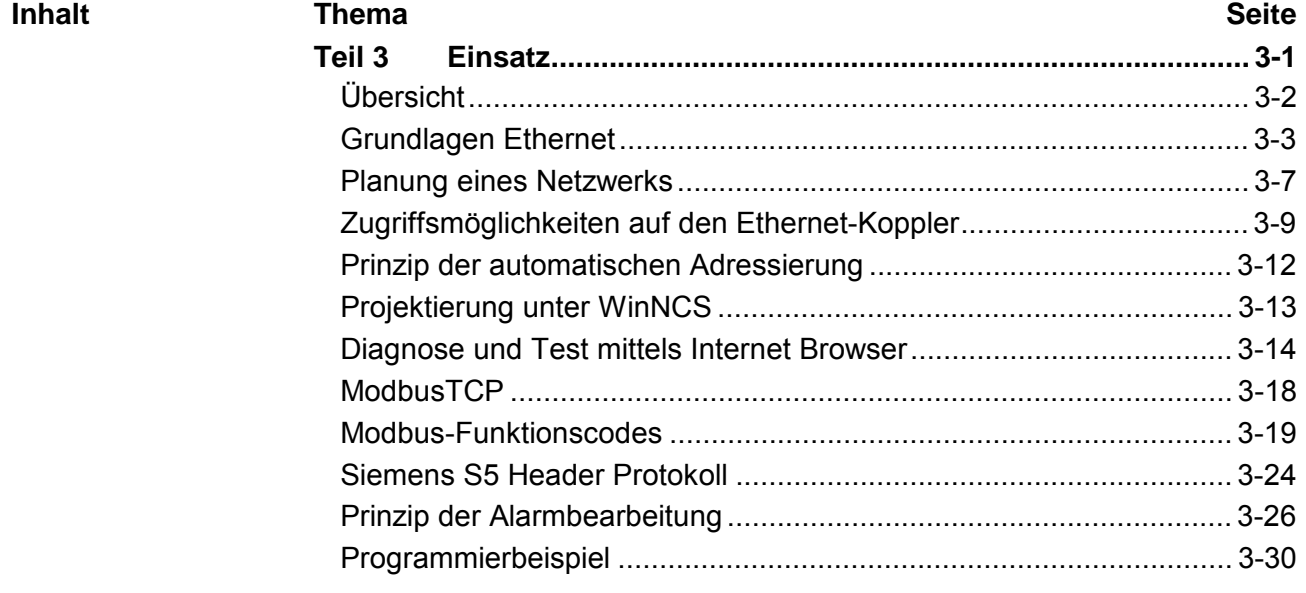

# <span id="page-33-0"></span>**Übersicht**

In typischen Feldbussystemen unterscheidet man zwischen Master- und Slave-Systemen.

Master-Systeme sind an die CPU angekoppelte CPs, die eine Fernprogrammierung bzw. Visualisierung der entsprechenden CPU erlauben sowie den Datenaustausch zwischen mehreren TCP/IP-Teilnehmern ermöglichen.

Slave-Systeme hingegen sind "Datensammler", die dem anfragenden Master die E/A-Daten der angesteckten Module zur Verfügung stellen.

Der in diesem Kapitel vorgestellte Ethernet-Koppler ist ein Slave-System.

Da aber die Kommunikation über TCP/IP erfolgt, bezeichnet man das Slave-System als Server und einen Master als Client.

Mit dem Ethernet-Koppler von VIPA können Sie bis zu 32 Module Ihrer System 200V Peripherie über Ethernet ankoppeln. Bis zu 8 Clients können je Protokoll mit dem Ethernet-Koppler gleichzeitig kommunizieren.

### <span id="page-34-0"></span>**Grundlagen Ethernet**

- Ethernet wurde ursprünglich von DEC, Intel und Xerox (als DIX-Standard) für die Datenübertragung zwischen Bürogeräten entwickelt. Heute versteht man darunter meist die Spezifikation *IEEE 802.3 CSMA/CD*, die 1985 veröffentlicht wurde. Diese Technologie ist durch ihren weltweiten Einsatz und die hohen Stückzahlen überall erhältlich und sehr preiswert. Eine Anbindung an vorhandene Netze kann so problemlos realisiert werden. Ethernet transportiert Ethernet-Pakete von einem Sender zu einem oder mehreren Empfängern. Diese Übertragung verläuft ohne Quittung und ohne Wiederholung von verlorenen Paketen. Für die sichere Daten-Kommunikation stehen Protokolle wie TCP/IP zu Verfügung, die auf Ethernet aufsetzen. **Ethernet**
- Früher gab es das Triaxial- (Yellow Cable) oder Thin Ethernet-Kabel (Cheapernet). Mittlerweile hat sich aber aufgrund der Störfestigkeit das preisgünstige Twisted Pair Netzwerkkabel durchgesetzt. Der IM 253NET Ethernet-Koppler besitzt einen Twisted-Pair-Anschluss. Abweichend von den beiden Ethernet-Koaxialnetzen, die auf einer Bus-Topologie aufbauen, bildet Twisted Pair ein Punkt-zu-Punkt-Kabelschema. Das hiermit aufzubauende Netz stellt eine Stern-Topologie dar. Jede Station ist einzeln direkt mit dem Sternkoppler (Hub/Switch) zu einem Ethernet verbunden. **Twisted Pair**
- Ein Hub ist ein zentrales Element zur Realisierung von Ethernet auf Twisted Pair. Seine Aufgabe ist dabei, die Signale in beide Richtungen zu regenerieren und zu verstärken. Gleichzeitig muss er in der Lage sein, segmentübergreifende Kollisionen zu erkennen, zu verarbeiten und weiter zu geben. Er kann nicht im Sinne einer eigenen Netzwerkadresse angesprochen werden, da er von den angeschlossenen Stationen nicht registriert wird. Er bietet Möglichkeiten zum Anschluss an Ethernet oder zu einem anderen Hub bzw. Switch. **Hub**
- Ein Switch ist ebenfalls ein zentrales Element zur Realisierung von Ethernet auf Twisted Pair. Mehrere Stationen bzw. Hubs werden über einen Switch verbunden. Diese können dann, ohne das restliche Netzwerk zu belasten, über den Switch miteinander kommunizieren. Eine intelligente Hardware analysiert für jeden Port in einem Switch die eingehenden Telegramme und leitet diese kollisionsfrei direkt an die Zielstationen weiter, die am Switch angeschlossen sind. Ein Switch sorgt für die Optimierung der Bandbreite in jedem einzeln angeschlossenen Segment eines Netzes. Switches ermöglichen exklusiv nach Bedarf wechselnde Verbindungen zwischen angeschlossenen Segmenten eines Netzes. **Switch**

Bei Ethernet gibt es das Prinzip des zufälligen Buszugriffs: Jeder Teilnehmer greift bei Bedarf von sich aus auf den Bus zu. Koordiniert wird der Buszugriff dabei durch das Verfahren CSMA/CD (Carrier Sense Multiple Access/Collision Detection - Mithören bei Mehrfachzugriff/ Kollisionserkennung): Jeder Teilnehmer "hört" ständig die Busleitung ab und empfängt die an ihn adressierten Sendungen. **Zugriffssteuerung** 

> Ein Teilnehmer startet eine Sendung nur, wenn die Leitung frei ist. Starten zwei Teilnehmer gleichzeitig eine Sendung, so erkennen sie dies, stellen die Sendung ein und starten nach einer Zufallszeit erneut.

Der Ethernet-Koppler ist über den Rückwandbus mit den Modulen verbunden. Er sammelt deren Daten und stellt sie als "Server" (Slave) einem übergeordneten "Client" (Master-System) zur Verfügung. **Kommunikation** 

> Die Kommunikation erfolgt über TCP/IP mit aufgesetztem ModbusTCPoder dem Siemens S5 Header Protokoll.

> Umgekehrt empfängt der Ethernet-Koppler die an ihn über IP-Adresse und Port adressierten Daten und gibt diese an seine Ausgabe-Peripherie weiter. Zur Projektierung dient das Projektiertool WinNCS von VIPA. Hier können Sie online den Ethernet-Koppler projektieren.

> Für Test und Diagnose stellt der Ethernet-Slave einen Web-Server zur Verfügung, der lesenden und schreibenden Zugriff auf die E/A-Peripherie sowie die Parametrierung von Modulen erlaubt.

### **Übersicht Protokolle**

In Protokollen ist ein Satz an Vorschriften oder Standards definiert, der es Computern ermöglichen, Kommunikationsverbindungen herzustellen und Informationen möglichst fehlerfrei auszutauschen.

Ein allgemein anerkanntes Modell für die Standardisierung der kompletten Computerkommunikation stellt das sog. ISO/OSI-Schichtenmodell dar, ein auf sieben Schichten basierendes Modell mit Richtlinien, die den Einsatz von Hardware und Software regeln.

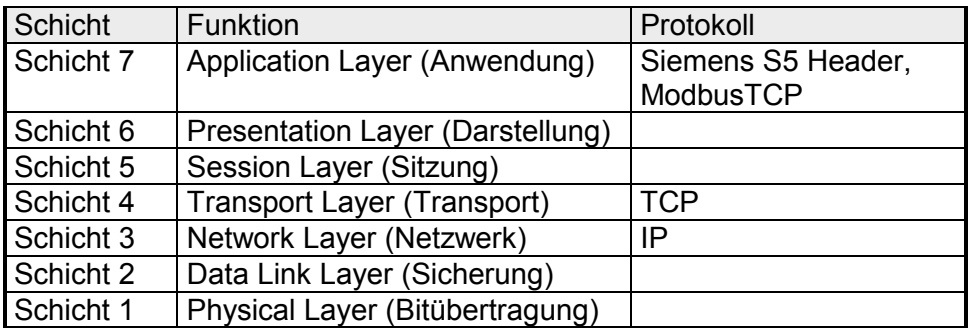

**IP** 

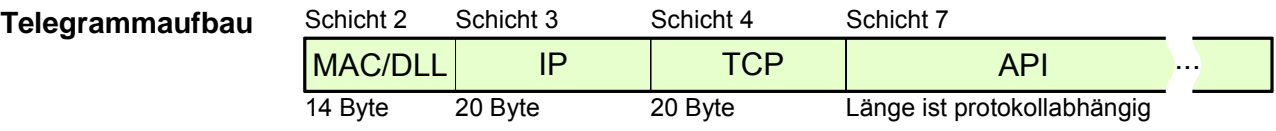

Während die Ethernet-Physik mit seinen genormten Signalpegel die Schicht 1 abdeckt, erfüllt MAC/DLL die Vorgaben für die Sicherungsschicht (Schicht 2). Bei MAC (**M**edium **A**ccess **C**ontrol) / DLL (**D**ata **L**ink **L**ayer) erfolgt die Kommunikation auf unterster Ethernetebene unter Zuhilfenahme von MAC-Adressen. Jeder ethernetfähige Kommunikationsteilnehmer besitzt eine eindeutige MAC-Adresse, die nur einmal vorhanden sein darf. Durch Einsatz von MAC-Adressen werden Quelle und Ziel eindeutig spezifiziert. **MAC/DLL** 

> Das Internet Protokoll deckt die Netzwerkschicht (Schicht 3) des ISO/OSI-Schichtmodells ab.

Die Aufgabe des IP besteht darin, Datenpakete von einem Rechner über mehrere Rechner hinweg zum Empfänger zu senden. Diese Datenpakete sind sogenannte Datagramme. Das IP gewährleistet weder die richtige Reihenfolge der Datagramme, noch die Ablieferung beim Empfänger.

Zur eindeutigen Unterscheidung zwischen Sender und Empfänger kommen 32Bit-Adressen (IP-Adressen) zum Einsatz, die normalerweise in vier Oktetts (genau 8Bit) geschrieben werden, z.B. 172.16.192.11. Bei einem Oktett können Zahlen zwischen 0 und 255 dargestellt werden.

Ein Teil der Adresse spezifiziert das Netzwerk, der Rest dient zur Identifizierung der Rechner im Netzwerk. Die Grenze zwischen Netzwerkanteil und Host-Anteil ist fließend und hängt von der Größe des Netzwerkes ab.

Das TCP (**T**ransmission **C**ontrol **P**rotokoll) setzt direkt auf dem IP auf, somit deckt das TCP die Transportschicht (Schicht 4) auf dem OSI-Schichtenmodell ab. TCP ist ein verbindungsorientiertes End-to-End-Protokoll und dient zur logischen Verbindung zwischen zwei Partnern. TCP gewährleistet eine folgerichtige und zuverlässige Datenübertragung. Jedes Datagramm wird mit einem mindestens 20 Byte langen Header versehen, der unter anderem auch eine Folgenummer für die richtige Reihenfolge beinhaltet. So können in einem Netzwerkverbund die einzelnen Datagramme auf unterschiedlichen Wegen zum Ziel gelangen. **TCP** 

#### API steht für **A**pplication **P**rogramming **I**nterface. API erfüllt die Vorgaben für den Application Layer (Schicht 7). Hier sind Header und Nutzdaten der entsprechenden Protokolle abgelegt. Im Ethernet-Koppler IM 253NET von VIPA kommen folgende Protokolle zum Einsatz, die nachfolgend näher erläutert werden: • ModbusTCP **API**

• Siemens S5 Header

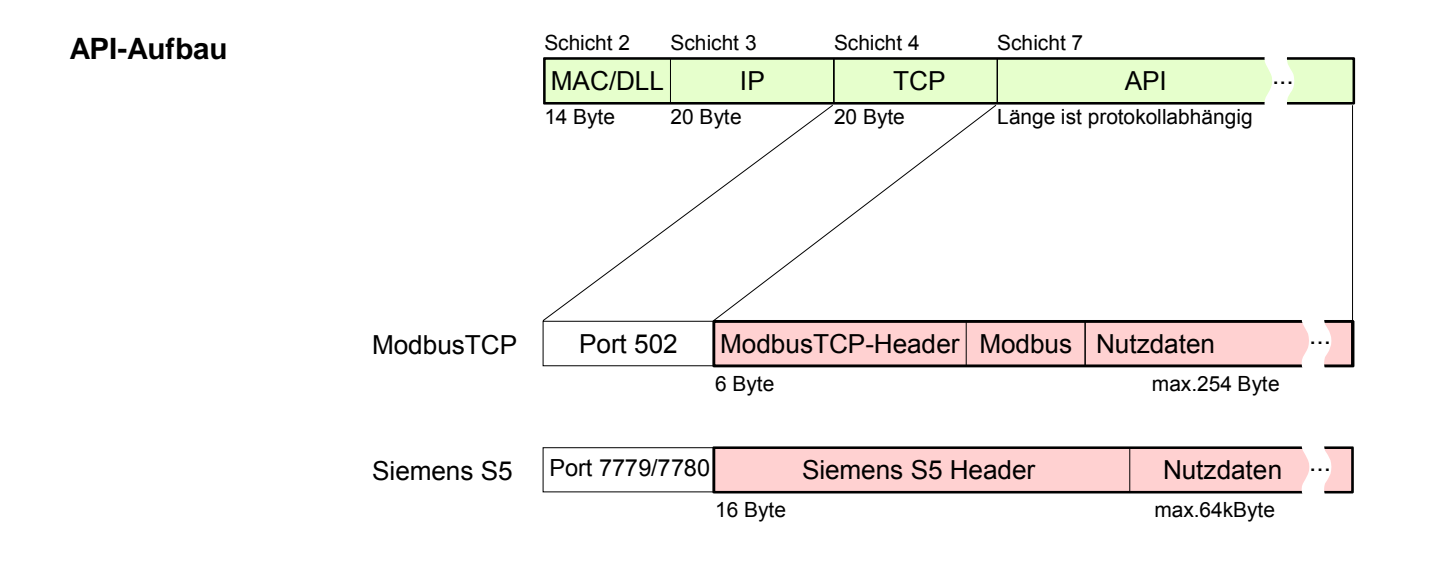

ModbusTCP ist ein auf TCP/IP aufgesetztes Modbus-RTU-Protokoll. **ModbusTCP** 

> Das Protokoll Modbus ist ein Kommunikationsprotokoll, das eine hierarchische Struktur mit einem Master und mehreren Slaves unterstützt. ModbusTCP erweitert Modbus zu einer Client-Server-Kommunikation, wobei mehrere Clients auf einen Server zugreifen können.

> Da über IP-Adressen die Adressierung erfolgt, ist die im Modbus-Telegramm eingebettete Adresse irrelevant. Auch ist die CRC-Checksumme nicht erforderlich, da die Sicherung über TCP/IP erfolgt.

> Nach einer Anforderung eines Clients wartet dieser solange auf die Antwort des Servers, bis eine einstellbare Wartezeit abgelaufen ist.

Bei ModbusTCP kommt ausschließlich das RTU-Format zum Einsatz:

Hierbei wird jedes Byte als ein Zeichen übertragen. Somit haben Sie einen höheren Datendurchsatz als im Modbus-ASCII-Format. Die RTU-Zeitüberwachung entfällt, da der Header die Größe der zu empfangenden Telegrammlänge beinhaltet.

Daten, die mit ModbusTCP übertragen werden, können Bit- und Wort-Informationen enthalten. Hierbei wird bei Bitketten das höchstwertige Bit zuerst gesendet, d.h. es steht innerhalb eines Wortes ganz links. Bei Worten wird das höchstwertige Byte zuerst gesendet.

Der Zugriff auf einen Modbus-Slave erfolgt über Funktions-Codes, die in diesem Kapitel weiter unten näher erläutert sind.

Das Siemens S5 Header-Protokoll dient zum Datenaustausch zwischen SPS-Systemen. Unter Einsatz des Organisationsformats (kurz ORG), das in das Siemens S5 Header-Protokoll eingebettet ist, ist die Kurzbeschreibung einer Datenquelle bzw. eines Datenziels in SPS-Umgebung möglich. Die verwendbaren ORG-Formate entsprechen den Siemens-Vorgaben. **Siemens S5 Header** 

# <span id="page-38-0"></span>**Planung eines Netzwerks**

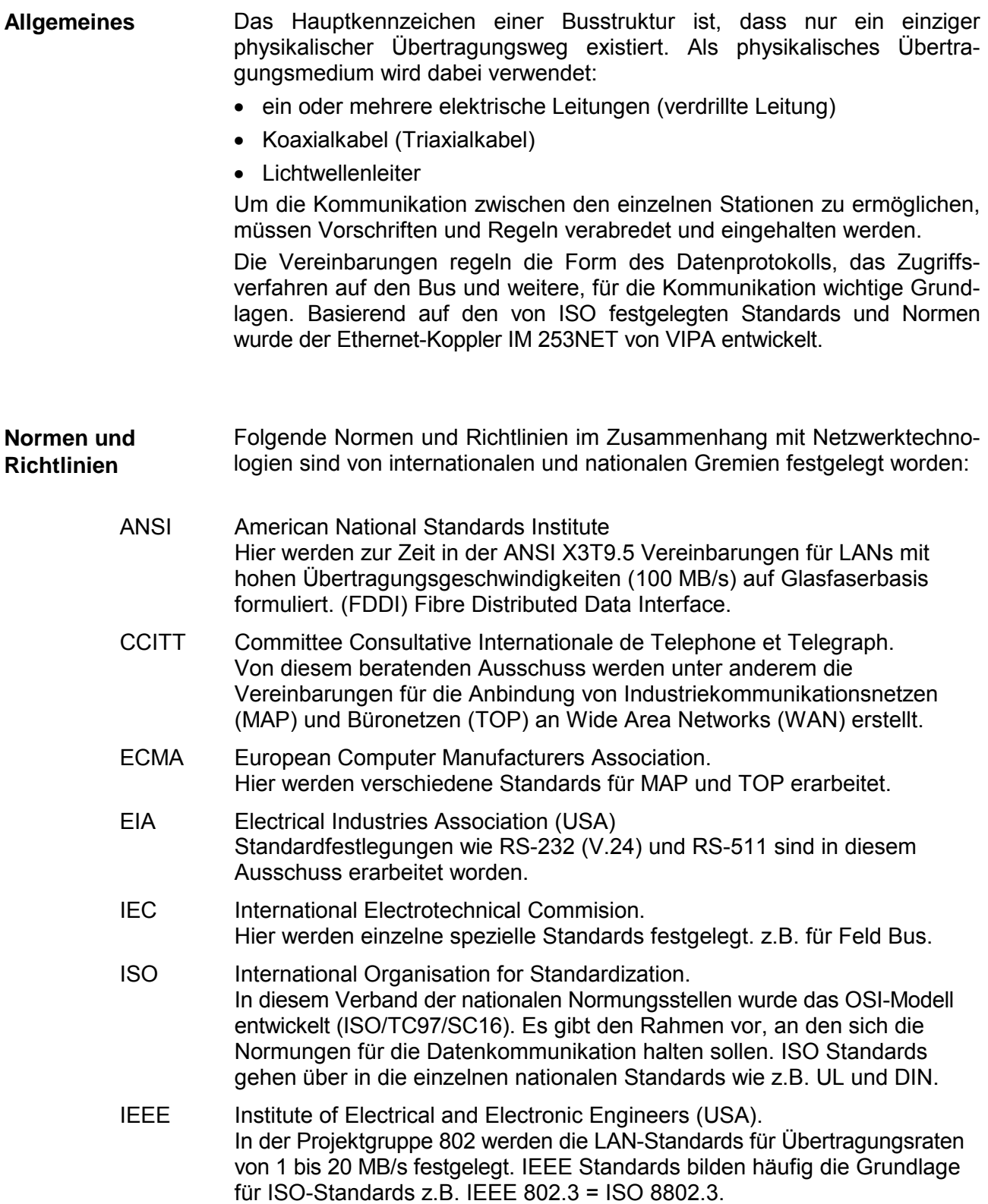

**Übersicht der** 

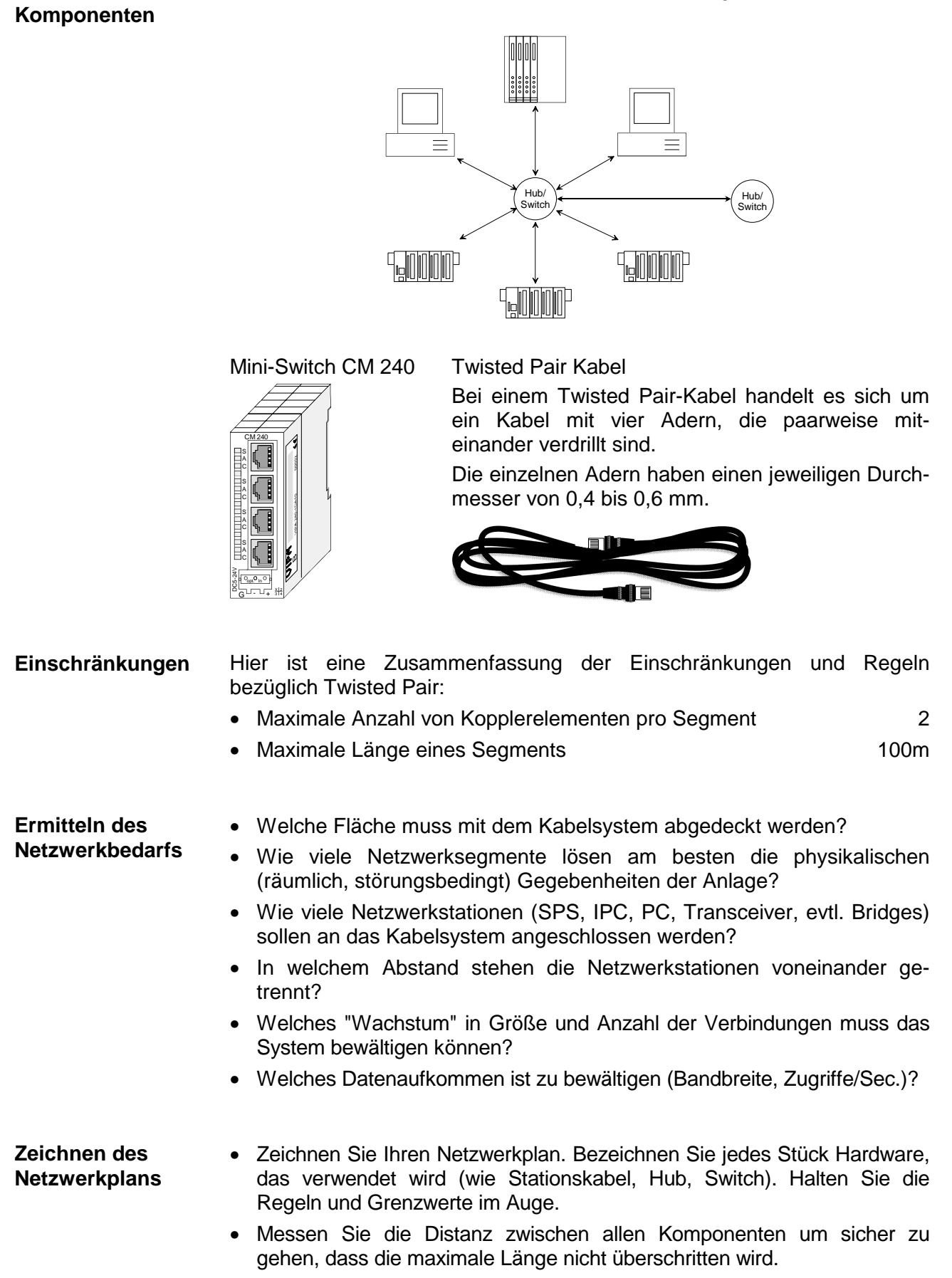

Sie können ein Twisted Pair-Netzwerk nur sternförmig aufbauen.

# <span id="page-40-0"></span>**Zugriffsmöglichkeiten auf den Ethernet-Koppler**

**Übersicht** 

Die nachfolgende Abbildung zeigt die Möglichkeiten für den Zugriff auf den Ethernet-Koppler IM 253NET.

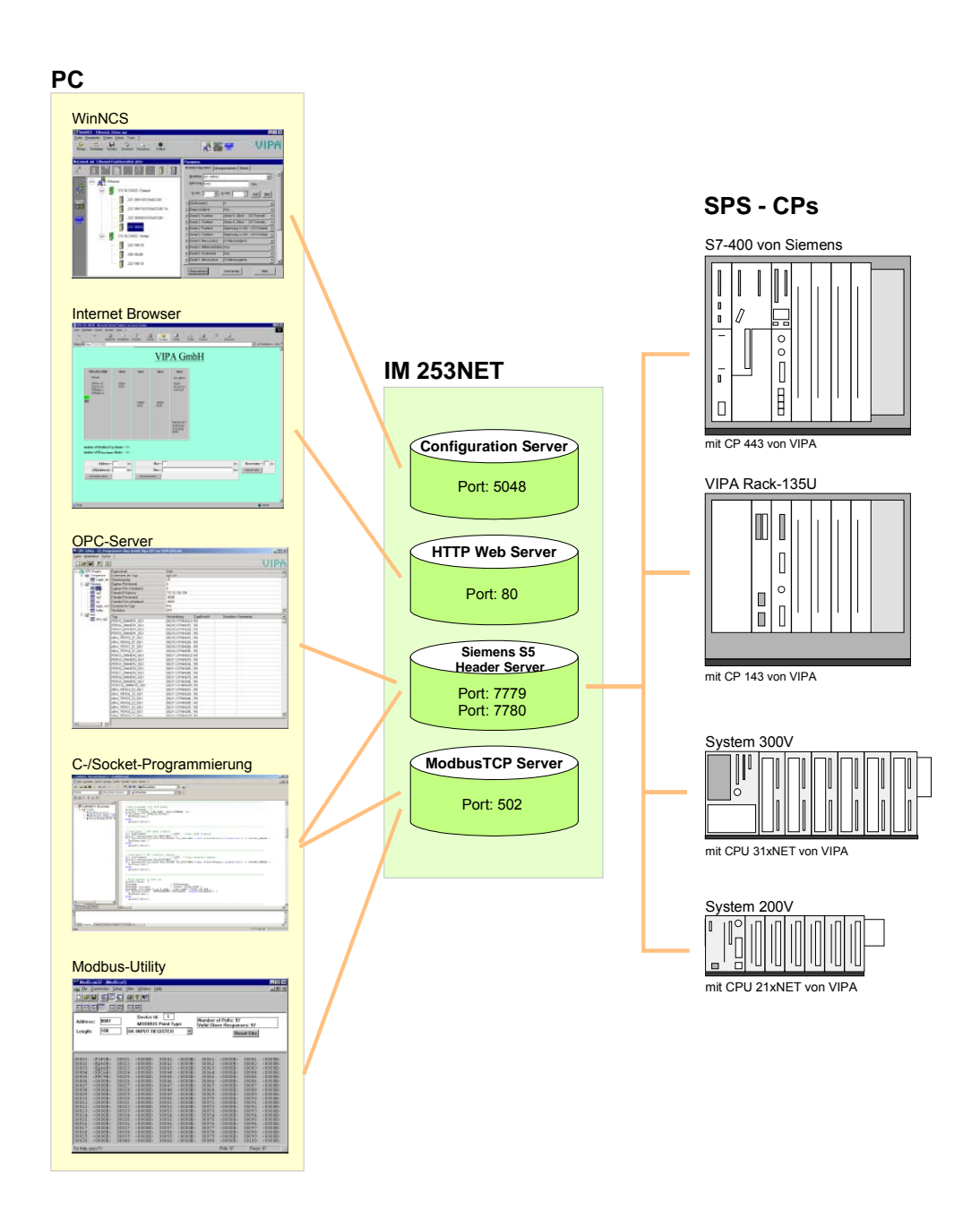

**Zugriff von PC-Seite** 

*WinNCS zur Projektierung* 

Der Zugriff erfolgt über Port 5048 auf Configuration Server.

Der Configuration Server ermittelt die Anzahl der gesteckten Module, deren Adress- und Parameterbereiche und stellt diese Informationen unter seiner IP-Adresse WinNCS zur Verfügung.

WinNCS sucht per Broadcast alle Koppler (Slaves) des Netzwerks. Hierbei reicht das zu durchsuchende Netzwerk bis zum Gateway.

Aus den gewonnenen Daten modelliert WinNCS ein symbolisches Netzwerk und stellt dieses in seinem Netzwerk-Fenster dar.

Sie haben nun die Möglichkeit online dem symbolischen Netzwerk reelle Modultypen zuzuweisen und diese ggf. zu parametrieren.

Auch können Sie online dem Ethernet-Koppler eine IP-Adresse zuweisen und seine Firmware aktualisieren.

In WinNCS geben Sie auch die HTTP-Web-Server-Eigenschaften des Ethernet-Kopplers vor.

Alle ändernden Zugriffe erfolgen passwortgeschützt. Das Passwort wird pro Sitzung und Slave einmalig abgefragt.

### **Im Auslieferungszustand ist das Passwort 00000000**

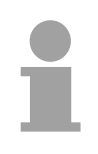

### **Hinweis!**

Bevor Sie mit einem Internet-Browser auf den Ethernet-Slave zugreifen können, müssen Sie diesem eine in Ihr Firmennetz passende IP-Adresse zuweisen. Dies können Sie, wie oben erwähnt, online aus WinNCS durchführen.

#### *Internet Browser für Diagnose und Test*

Der Zugriff erfolgt über Port 80 auf HTTP Web Server.

Der HTTP-Server übermittelt eine dynamisch aufgebaute Web-Site, die die aktuelle Konfiguration des Ethernet-Kopplers darstellt.

Neben Firmwarestand, RDY/ERR-LED-Zustand werden hier auch die E/A-Zustände und Parameter der Module aufgelistet.

Die Web-Site bietet Ihnen auch die Möglichkeit, online Änderungen vorzunehmen, wie gezielt Ausgänge von Modulen anzusteuern, deren Parameter zu ändern und einen Neustart (Reboot) des Ethernet-Kopplers auszuführen.

### *OPC-Server für Datentransfer zwischen Koppler und PC*

Der Zugriff erfolgt über die Ports 7779 und 7780 auf den Siemens S5 Header Server. Über diese Ports werden Fetch- und Write-Zugriffe über den VIPA OPC-Server ermöglicht.

Mit dem OPC-Server haben Sie von VIPA ein komfortables Werkzeug für Visualisierung und Datentransfer.

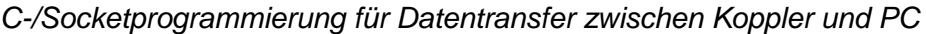

Der Zugriff erfolgt bei ModbusTCP über Port 502 auf den ModbusTCP Server und bei Siemens S5 Header über die Ports 7779 und 7780 auf den Siemens S5 Header Server.

Diese Möglichkeit des Datentransfers richtet sich an C-Programmierer, die mittels Socket-Programmierung eine offene Schnittstelle erstellen möchten.

Über einfache C-Programme ist es möglich, Daten zwischen PC und Ethernet-Koppler zu übertragen. Je nach Programmierung werden die Daten mit ModbusTCP oder mit Siemens S5 Header übertragen.

Näheres zur Programmierung mit Beispiel-Sourcen finden Sie weiter unten in diesem Kapitel.

### *Modbus-Utility*

Der Zugriff erfolgt über Port 502 auf den ModbusTCP-Server. Unter Modbus-Utility sind alle Tools und Programme zusammengefasst, die über eine ModbusTCP-Schnittstelle verfügen.

Beispielsweise finden Sie unter www.win-tech.com das Demo-Tool "ModbusScan32" der Firma WinTech zum Download.

*Datentransfer zwischen Koppler und CP mittels Siemens S5 Header*  **Zugriff von** 

Der Zugriff erfolgt über die Ports 7779 und 7780 auf den Siemens S5 Header Server. Über diese Ports werden dem VIPA-CP, OPC-Server oder Fremdgeräten Fetch- und Write-Zugriffe ermöglicht. **SPS bzw. CP Seite** 

> Für die Kommunikation ist in der CPU ein SPS-Programm erforderlich, das die Ein-/Ausgabe-Bereiche des CPs bedient. Im CP sind hierfür Fetch-/ Write-Verbindungen zu projektieren.

### <span id="page-43-0"></span>**Prinzip der automatischen Adressierung**

Damit die gesteckten Peripheriemodule gezielt angesprochen werden können, müssen ihnen bestimmte Adressen im Ethernet-Koppler zugeordnet werden. Für Ein und Ausgabe gibt es beim Ethernet-Koppler einen Adressbereich von je 256Byte. Die Adressvergabe (auch Mapping genannt) erfolgt automatisch und kann nicht beeinflusst werden. Das Mapping können Sie sich über die Web-Site des Kopplers ausgeben lassen. Zusätzlich wird zur Alarmbearbeitung hinter den 256Byte großen E/A-Daten das "Alarm information image" mit einer Größe von 520Byte abgelegt. **Automatische Adressierung** 

Beim Hochlauf vergibt der Ethernet-Koppler automatisch Adressen für seine Ein-/Ausgabe-Peripherie nach folgenden Regeln: **Regeln** 

- Alle Module werden ab Adresse 0 von links (Ethernet-Koppler) nach rechts in aufsteigender Reihenfolge gemappt.
- Es wird zwischen Ein- und Ausgabe-Bereich unterschieden (hat beispielsweise ein Modul Ein- und Ausgabe-Daten, so können diese auf unterschiedlichen Adressen abgelegt werden).
- Eine Unterscheidung zwischen digitalen und analogen Daten findet nicht statt. Der Ethernet-Koppler generiert aus allen Modulen je einen zusammenhängenden Bereich für Ein- und Ausgabe-Daten.

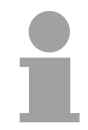

### **Hinweis!**

Eine Beschreibung der Ein- und Ausgabe-Bereiche, die ein Modul belegt, finden Sie in der entsprechenden Beschreibung zu dem Modul.

Bitte achten Sie darauf, dass Module, die mehr als 1 Byte belegen wie z.B. Analog-Module, ab einer geraden Adresse abgelegt werden. Ansonsten führt dies für ModbusTCP zu Problemen bei Wortzugriffen.

### **Beispiel zur automatischen Adresszuordnung**

Die nachfolgende Abbildung soll die automatische Adresszuordnung nochmals verdeutlichen:

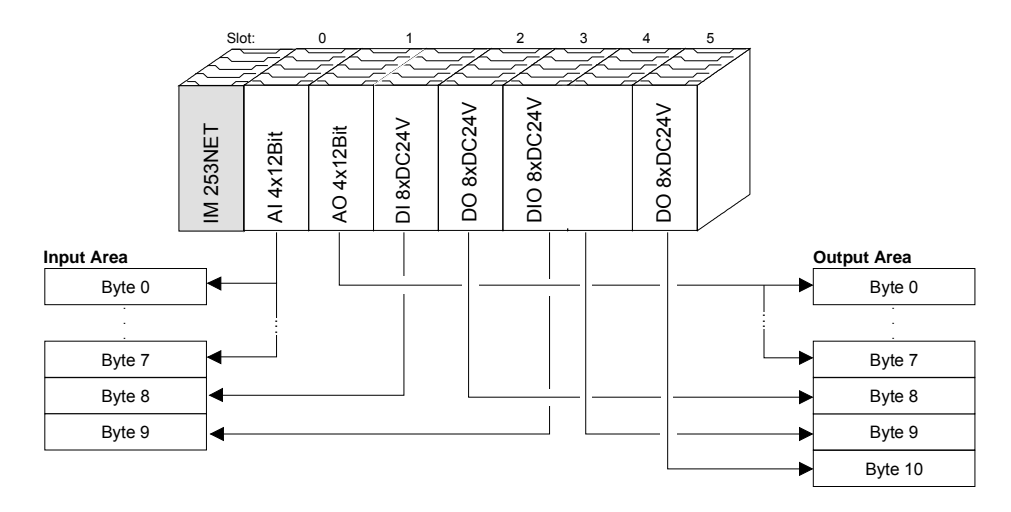

# <span id="page-44-0"></span>**Projektierung unter WinNCS**

#### Die Projektierung erfolgt unter WinNCS ab V3.09. Zur Projektierung sollten folgende Voraussetzungen erfüllt sein: **Voraussetzung**

• Aktuelle VIPA\_ETH200V.GSD liegt in WinNCS/GSD/Deutsch vor.

Zur Projektierung der System 200V-Module in WinNCS bekommen Sie die Leistungsmerkmale der VIPA-Komponenten in Form einer GSD-Datei mitgeliefert.

**Die GSD-Datei für den IM 253NET Ethernet-Koppler von VIPA lautet: VIPA\_ETH200V.GSD** 

Kopieren Sie die GSD-Datei in WinNCS/GSD/Deutsch.

Die aktuellste Version finden Sie unter ftp.vipa.de/support.

• Für die Online-Projektierung sollte der IM 253NET mit den zugehörigen Modulen aufgebaut, mit dem Ethernet verbunden und mit Spannung versorgt sein.

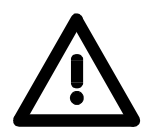

### **Achtung!**

Da jeder Ethernet-Slave mit der IP-Adresse 10.0.0.1 ausgeliefert wird, dürfen sich bei der Erstinbetriebnahme nicht mehrere neue Ethernet-Slaves im Netz befinden!

- **Vorgehensweise bei der Online-Projektierung**
- Starten Sie WinNCS und legen Sie mit **Datei** > *Projekt anlegen/öffnen* ein neues "Ethernet"-Projekt an.
	- $\rightarrow$  Es öffnet sich ein Parameterfenster zur Online-Suche von "Slaves" und "Stationen". [Slaves] listet alle Ethernet-Koppler und [Stationen] alle CPs auf.
- Klicken Sie auf [Slaves]
	- $\rightarrow$  Es werden alle Ethernet-Koppler gesucht und mit IP-Adresse und ggf. mit symbolischem Namen aufgelistet.
- Durch Doppelklick auf einen gelisteten Slave wird dieser in das Netzwerkfenster übertragen und mit seiner E/A-Peripherie aufgelistet.
	- $\rightarrow$  Sofern noch keine Parametrierung vorliegt, werden die Module symbolisch (ohne Bezeichnung) aufgelistet.
- Ordnen Sie nun im Parameterfenster dem aufgelisteten Modul-Symbol den entsprechenden Modultyp zu und stellen Sie ggf. Parameter ein. Der entsprechende Adressbereich, den ein Modul im TCP-Datenstrom belegt, wird automatisch vom Ethernet-Koppler vorgegeben.
- Sobald Sie auf [übernehmen] klicken, erfolgt eine Passwortabfrage. Die Passwortabfrage findet einmal pro Sitzung und Koppler statt. Geben Sie das entsprechende Passwort an. Im Auslieferungszustand ist das Passwort: **00000000**.

Ist das Passwort richtig, werden die Daten online an den Ethernet-Koppler übertragen. Verfahren Sie auf diese Weise mit allen Modulen, die aufgelistet sind.

• Speichern Sie Ihr Projekt.

### <span id="page-45-0"></span>**Diagnose und Test mittels Internet Browser**

Tragen Sie in Ihrem Internet Browser die projektierte IP-Adresse Ihres Ethernet-Kopplers ein. Schon haben Sie Zugriff auf eine dynamisch aufgebaute Web-Site, die der integrierte HTTP-Server liefert. Bitte beachten Sie, dass die Web-Site immer die Informationen zum Zeitpunkt der letzten Aktualisierung beinhaltet. Zur Aktualisierung klicken Sie auf home unten links auf der Web-Site. **Adressierung** 

Die Web-Site ist dynamisch aufgebaut und richtet sich nach der Anzahl der am Ethernet-Koppler befindlichen Module. Die Zugriffsrechte auf diese Web-Site sind über WinNCS frei konfigurierbar **Aufbau der Web-Site** 

Folgende Elemente befinden sich auf der Web-Site:

- Diagnose Ethernet-Koppler
- Parametrierung und Diagnosedaten Ein-/Ausgabe-Peripherie
- Informationen über angebundene Clients
- Elemente für den aktiven Zugriff auf den Ethernet-Koppler

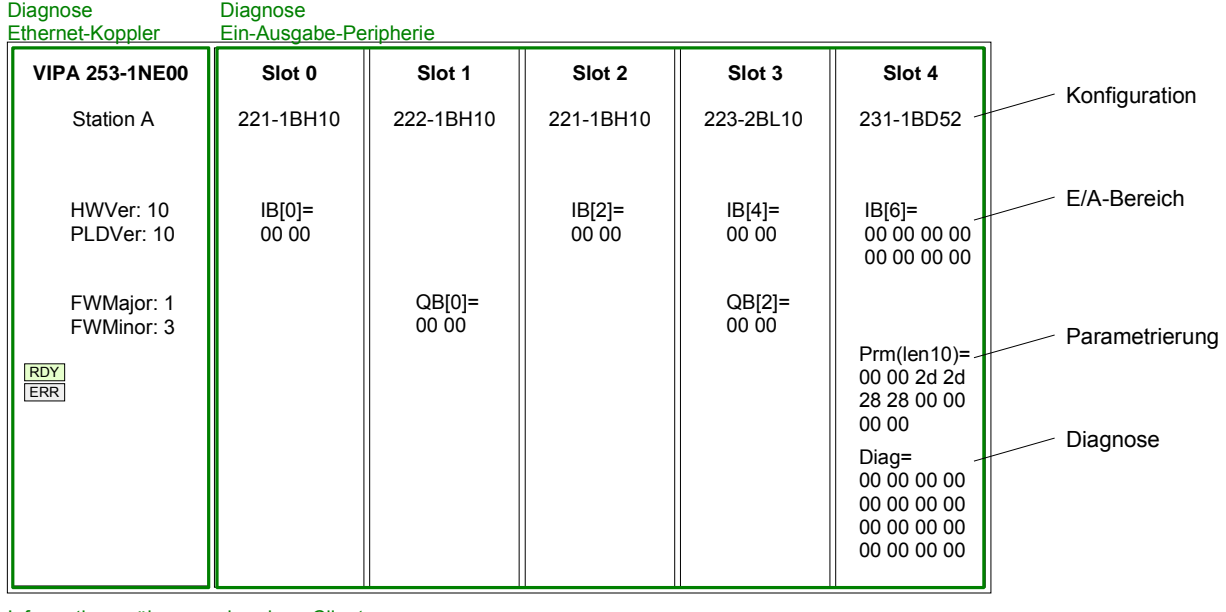

Informationen über angebundene Clients

**Number of Modbus/TCP clients:**  <2>: [172.16.131.31] [172.16.131.55]

**Number of S5 from Siemens clients:** <1>: [172.16.131.10]

Elemente für den aktiven Zugriff auf den Ethernet-Koppler

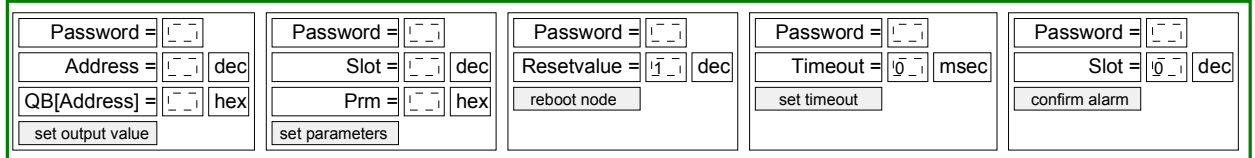

home

### **Diagnose Ethernet-Koppler**

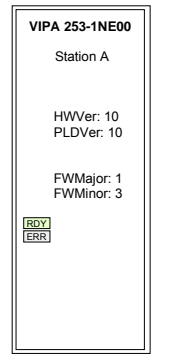

In diesem Bereich werden alle Informationen zum Ethernet-Koppler dargestellt: symbolischer Name, Version und Zustandsanzeige der LEDs.

*Symbolischer Name*: Mittels WinNCS können Sie neben einer IP-Adresse auch einen symbolischen Namen für Ihren Ethernet-Koppler vergeben, der hier angezeigt wird.

*HWVer*: Hier wird die Version der Hardware (Elektronik) festgehalten. Den HW-Ausgabestand (nur die Vorkommastelle) finden Sie auch als Kennzeichnung auf der Frontseite des Moduls.

*PLDVer*: Das PLD (**P**rogrammable **L**ogic **D**evice) ist ein programmierbarer Logik-Baustein, der die Kommunikation zwischen Rückwandbus und Prozessor steuert.

*FWMajor, FWMinor*: Die Firmwareversion ist geteilt in *FWMajor* (Hauptversion) und *FWMinor* (Unterversion). In einer Unterversion sind kleinere Änderungen durchgeführt worden. Sobald aber grundlegende Änderungen durchgeführt werden, erhöht sich auch die Hauptversions-Nummer.

### Fehleranzeige

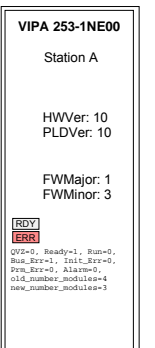

#### **Bereich Module Slot 0 ... 31**

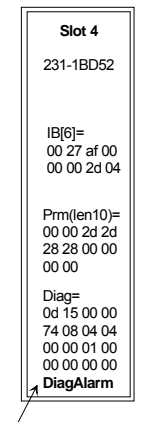

Alarm liegt an: DiagAlarm oder ProcAlarm *RDY, ERR*: Zustandsanzeige der LEDs RD und ER

rdy (Kleinbuchstaben): LED blinkt / RDY (Großbuchstaben): LED leuchtet Solange der Ethernet-Koppler fehlerfrei kommuniziert, bleibt die Zustandsanzeige wie oben gezeigt. Im Fehlerfall erscheint unterhalb von ERR beispielsweise folgende Meldung:

QVZ=0 Ready=1, Run=0, Bus\_Err=1, Init\_Err=0, Prm\_Err=0, Alarm=0 old\_number\_modules=4, new\_number\_modules=3

Diese Meldung zeigt an, dass ein Modul ausgefallen ist.

In diesem Bereich werden alle Informationen zur Ein-/Ausgabe-Peripherie dargestellt wie Modulname, Ein-/Ausgabe-Belegung, falls vorhanden Parameterbytes und Diagnosedaten.

*Konfiguration (Modulname)*: Als Modulname dient die Bestell-Nr. des Moduls. Hierüber ist das Modul eindeutig identifizierbar.

*Ein-/Ausgabe-Belegung*: Hier werden 4 Informationen dargestellt:

- Art: Eingabe-Bereich (IB), Ausgabe-Bereich (QB)
- Die Anfangs-Adresse des Bereichs steht in Klammern
- Es wird genau die Anzahl der Bytes dargestellt, die das Modul belegt
- Die Inhalte der Bytes entsprechen denen des Ethernet-Kopplers zum Zeitpunkt der letzten Aktualisierung der Web-Site

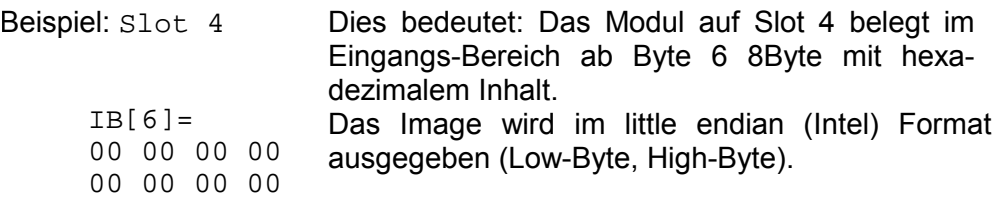

Die mit Prm()= Parameterbytes beinhalten folgende Informationen:

- Die Länge des Parameterblocks steht in Klammern mit einem vorangestellten len.
- Die Byte-Inhalte zeigen die Parameterbytes des entsprechenden Moduls.

DIAG = zeigt 16Byte Diagnosedaten für die Alarmbearbeitung.

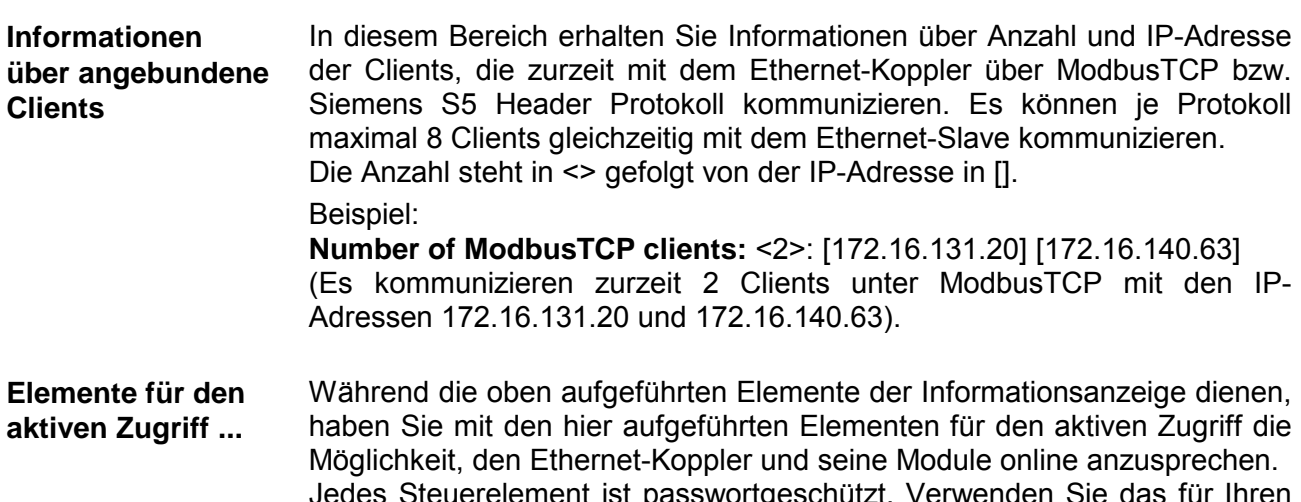

 $\,\operatorname{s}\hspace{-1.5pt}\iota$  passwortg $\,\operatorname{e}\,$ Koppler projektierte Password (default = "00000000").

Folgende 5 Steuerelemente stehen zur Verfügung:

- Ausgänge steuern
- Modul parametrieren
- Reset des Ethernet-Kopplers ausführen
- Timeout konfigurieren
- Alarm quittieren

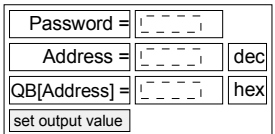

### Password = *Ausgänge steuern*

Mit diesem Steuerelementen können Sie einen gewünschte Ausgabeadressbereich mit Werten belegen und diese über [set output value] an den Ethernet-Koppler übertragen.

Bitte beachten Sie, dass die Adresse als Dezimalzahl und der Wert als Hex-Wert vorzugeben ist. Sie können maximal 4Byte an die mit Address vorgegebene Adresse übertragen.

Bitte beachten Sie, dass die Bytes immer mit führender Null übertragen werden. Leerzeichen dienen als Byte-Trennzeichen.

Beispiel: Address=0

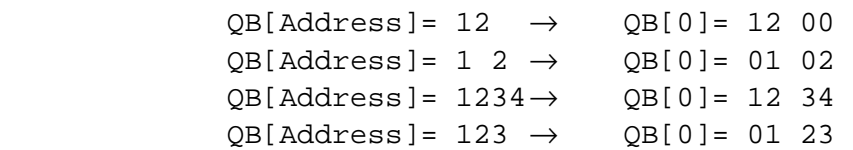

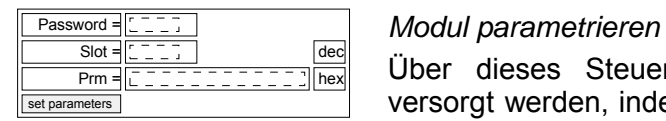

Über dieses Steuerelement können Module online mit Parametern versorgt werden, indem Sie unter Prm die Parameter-Bytes eintragen und über Slot einen Steckplatz vorgeben.

Mit [set parameters] werden die Parameter an das entsprechende Modul übertragen.

Bitte beachten Sie, dass die Slot-Nr. als Dezimalzahl und die Parameter als Hex-Wert einzugeben sind.

Bytes werden immer mit führender Null übertragen. Als Trennzeichen muss ein Leerzeichen eingegeben werden.

### **Hinweis!**

Übertragen Sie immer die vollständige Anzahl der Parameter-Bytes an ein Modul, da dies ansonsten zu Fehlern im Modul führen kann.

Die Anzahl der Parameter und deren Belegung finden Sie in der zugehörigen Beschreibung der entsprechenden Module.

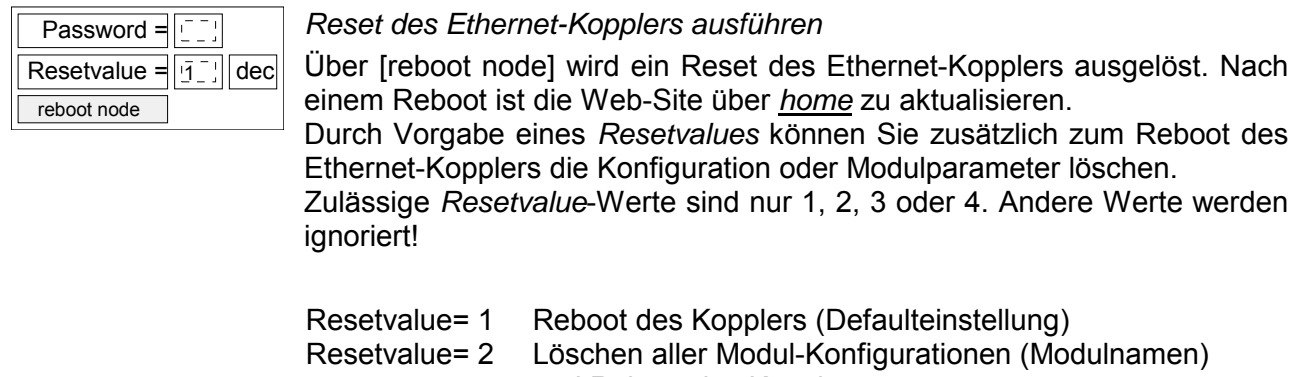

 und Reboot des Kopplers Resetvalue= 3 Löschen aller Modul-Parameter (nicht Konfiguration) und Reboot des Kopplers

Resetvalue= 4 Reset Passwort (auf Default-Wert "00000000")

**Passwort Rücksetzen** 

Das Rücksetzen des Passwortes auf den Default-Wert "00000000" ist über folgende Vorgehensweise möglich:

- Schalten Sie die Spannungsversorgung Ihres Ethernet-Kopplers aus und ziehen Sie diesen vom Rückwand-Bus ab.
- Schalten Sie die Spannungsversorgung des Kopplers wieder ein.
- Starten Sie Ihren Web-Browser und rufen Sie über die IP-Adresse die Web-Seite des Ethernet-Kopplers auf.
- Geben Sie unter dem Parameter "reboot node" das Passwort "00000000" ein.
- Setzen Sie "Resetvalue =" auf 4 ein und klicken Sie auf [reboot node].
	- Der Ethernet-Koppler bootet neu und das Passwort wird auf den Default-Wert "00000000" zurückgesetzt.

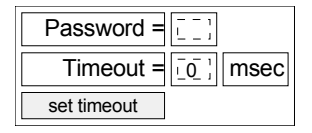

#### Password = *Timeout konfigurieren*

Der Koppler verfügt über ein Verbindungs-Timeout. Wird der Wert 0 übergeben, so ist diese Funktion deaktiviert. (Im Bild des Ethernet-Kopplers steht "Timout: off").

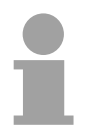

#### **Hinweis!**

Wählen Sie "Timout: off", wenn Sie per Internet Browser Ausgänge steuern möchten, da sonst nach Ablauf des Timeouts alle Ausgänge in den sicheren Zustand 0 gebracht werden.

Bei Timeout-Zeiten > 0msec muss eine IO-Verbindung schneller als der Zeitwert lesen / schreiben aufgebaut werden. Ist dies nicht der Fall, so werden die Verbindungen abgebaut und die Ausgänge auf den sicheren Zustand 0 gesetzt. Die RD LED blinkt und auf der Web-Site ist "rdy" in Kleinbuchstaben zu sehen.

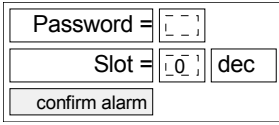

#### **Alarm quittieren**

Mit "confirm alarm" können Sie den Alarm eines Moduls quittieren.

Durch Vorgabe des Steckplatzes des gewünschten Moduls wird mit [confirm alarm] das Alarm-Statusbit des Moduls zurückgesetzt.

### <span id="page-49-0"></span>**ModbusTCP**

**TCP/IP** 

ModbusTCP ist ein auf TCP/IP aufgesetztes Modbus-Protokoll, wobei die IP-Adresse der Adressierung dient. Das ModbusTCP erlaubt eine Client-Server-Kommunikation, wobei mehrere Clients von einem Server bedient werden können. **Allgemeines** 

Die Anforderungs-Telegramme, die ein Master sendet und die Antwort-Telegramme eines Slaves haben den gleichen Aufbau: **Telegramm-Aufbau inkl.** 

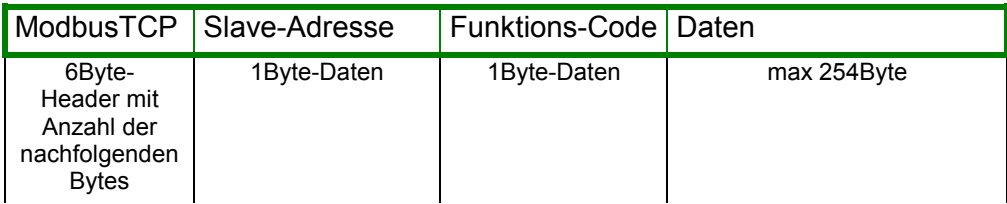

Für Sende- und Empfangstelegramm verwendet ModbusTCP einen 6Byte großen Header, der folgenden Aufbau hat: **ModbusTCP-Header (6Byte)** 

#### *ModbusTCP-Header*

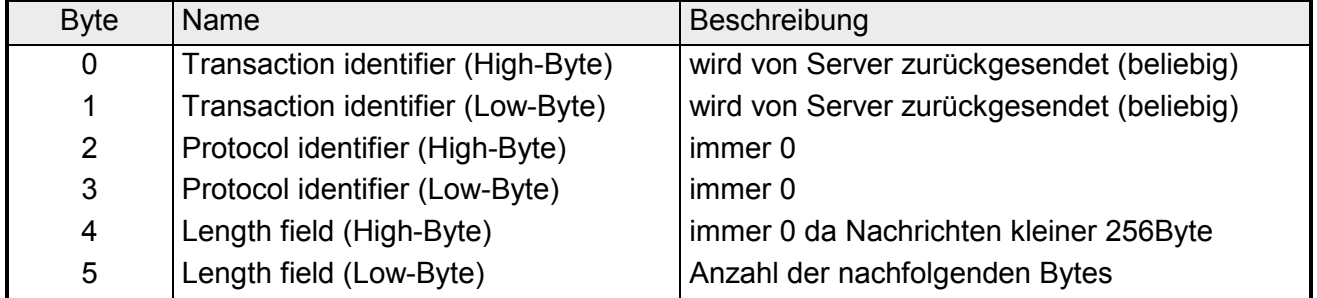

In der Regel haben Byte 0 ... 4 den Wert 0. Sie können aber auch Byte 0 und 1 im Slave hoch zählen lassen und somit eine zusätzliche Kontrollinstanz einfügen.

### <span id="page-50-0"></span>**Modbus-Funktionscodes**

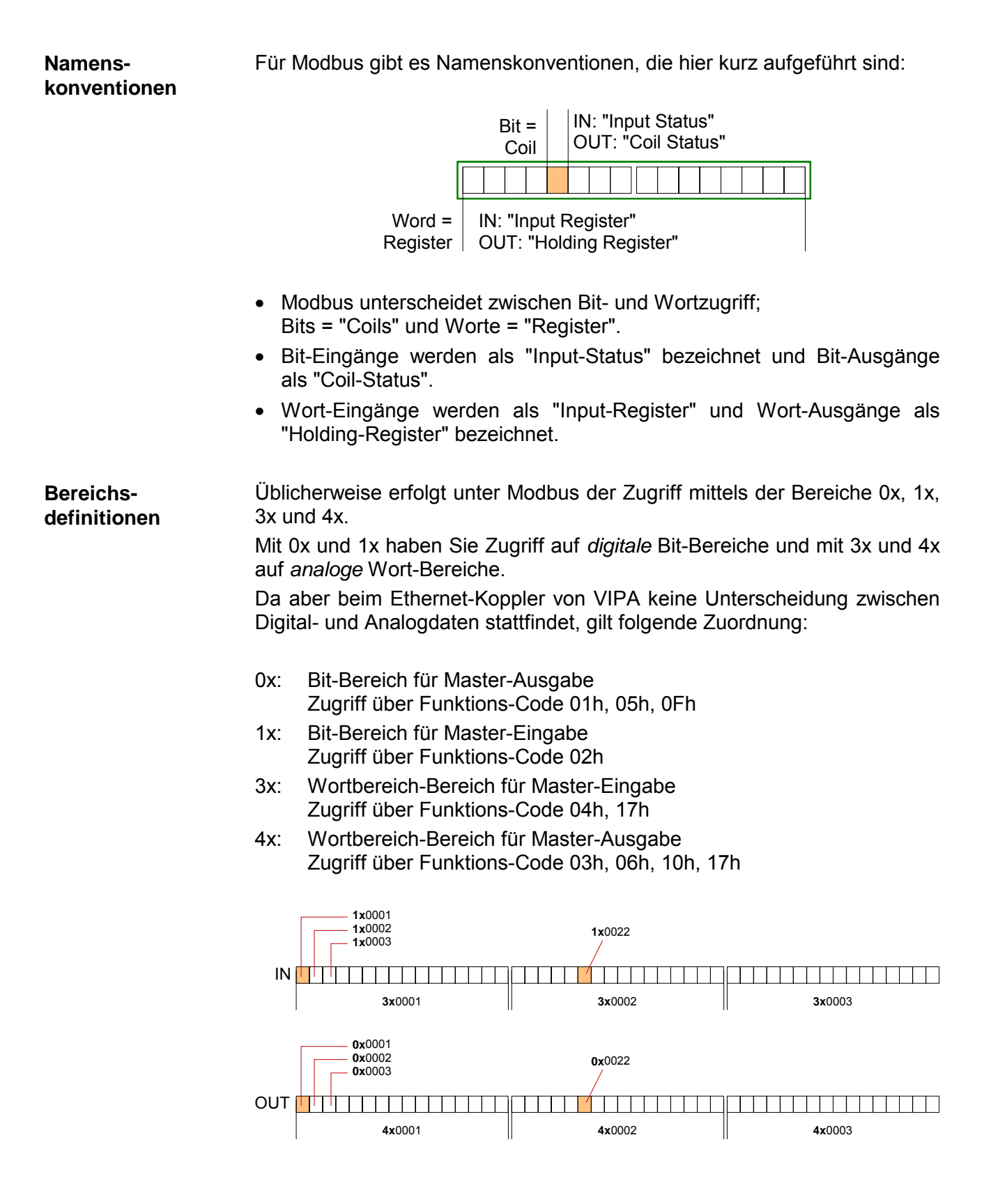

Eine Beschreibung der Funktions-Codes finden Sie auf den Folgeseiten.

Mit folgende Funktionscodes können Sie von einem Modbus-Master auf einen Slave zugreifen. Die Beschreibung erfolgt immer aus Sicht des Masters: **Übersicht** 

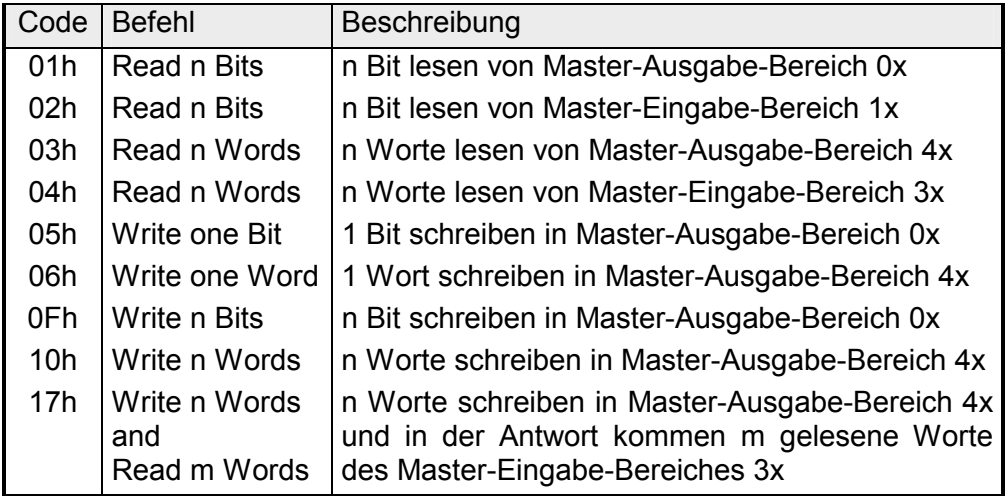

Beim Ethernet-Koppler von VIPA wird zwischen digitalen und analogen Daten nicht unterschieden!

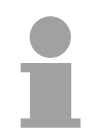

### **Hinweis!**

Für die Byte-Reihenfolge im Wort gilt immer:

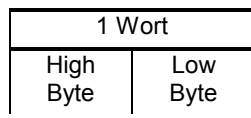

Liefert der Slave einen Fehler zurück, so wird der Funktionscode mit 80h "verodert" zurückgesendet. Ist kein Fehler aufgetreten, wird der Funktionscode zurückgeliefert. **Antwort des Kopplers** 

> Koppler-Antwort: Funktionscode OR 80h  $\rightarrow$  Fehler Funktionscode  $\rightarrow$  OK

Die Funktion ermöglicht das bitweise Lesen aus einem Slave. **Read n Bits 01h, 02h** 

Kommandotelegramm

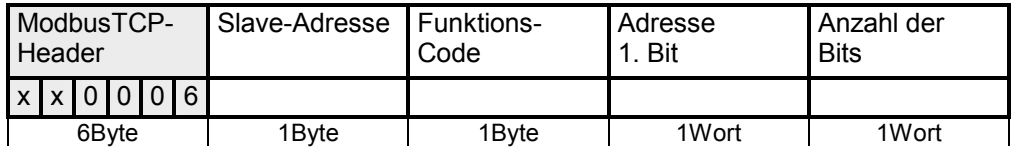

### Antworttelegramm

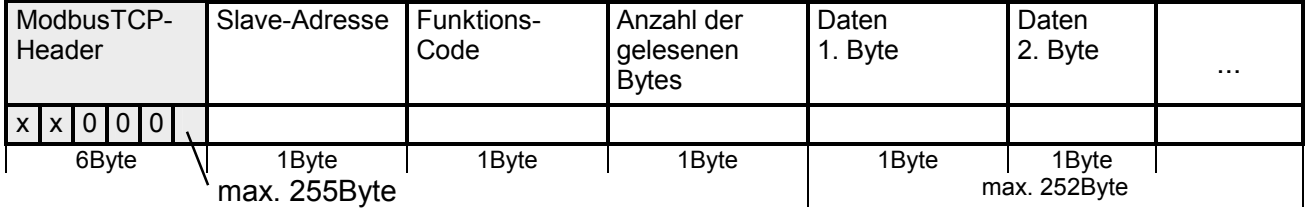

#### Diese Funktion ermöglicht das wortweise Lesen aus einem Koppler. **Read n Words 03h, 04h**

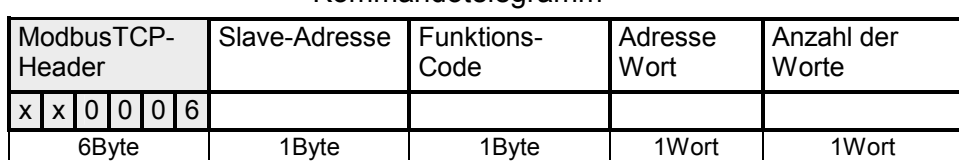

### Kommandotelegramm

Antworttelegramm

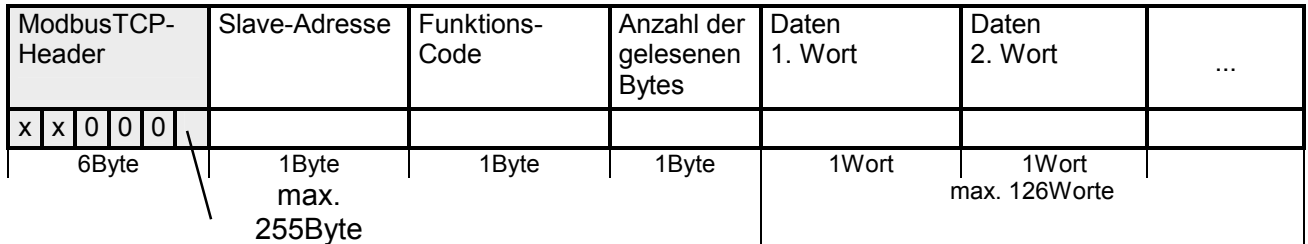

Mit dieser Funktion können Sie ein Bit in Ihrem Koppler ändern. Eine Zustandsänderung erfolgt unter "Zustand Bit" mit folgenden Werten: **Write a Bit 05h** 

"Zustand Bit" = 0000h  $\rightarrow$  Bit = 0, "Zustand Bit" = FF00h  $\rightarrow$  Bit = 1

Kommandotelegramm

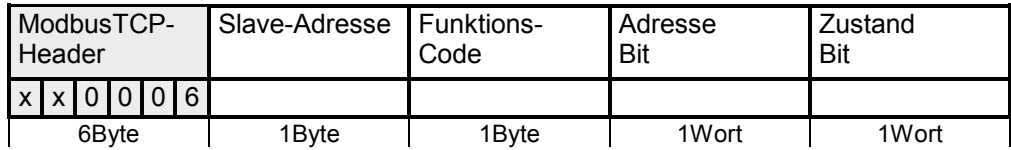

Antworttelegramm

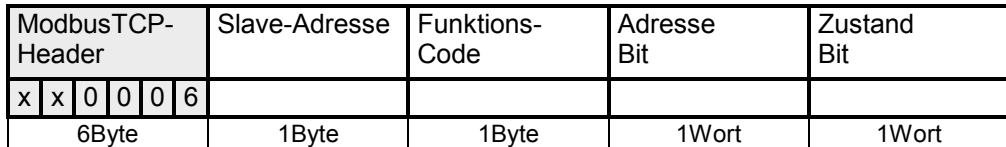

Diese Funktion schickt ein Wort an den Koppler. Hiermit können Sie im Koppler ein Register überschreiben. **Write a Word 06h** 

### Kommandotelegramm

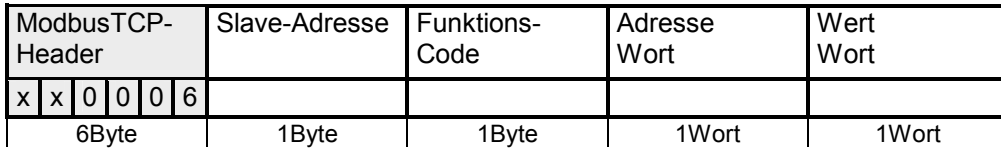

### Antworttelegramm

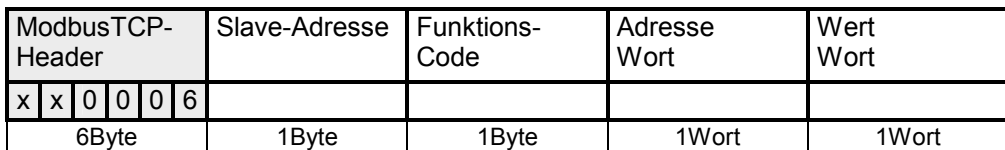

#### Diese Funktion schreibt n Bits an den Slave. Bitte beachten Sie, dass die Anzahl der Bits zusätzlich in Byte anzugeben sind. **Write n Bits 0Fh**

Kommandotelegramm

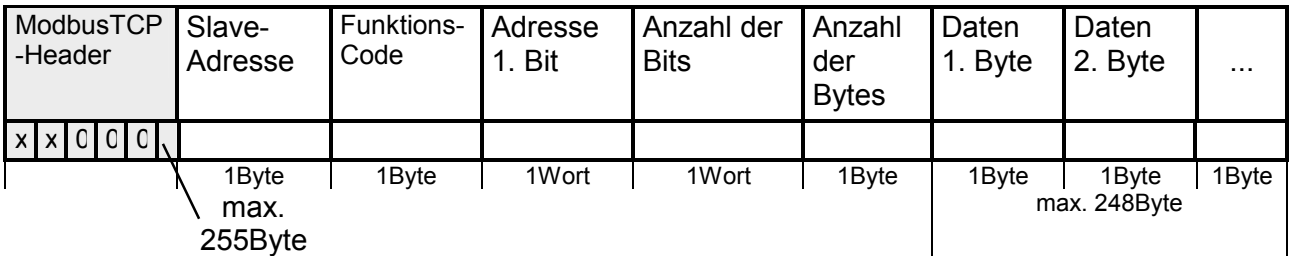

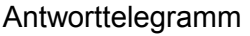

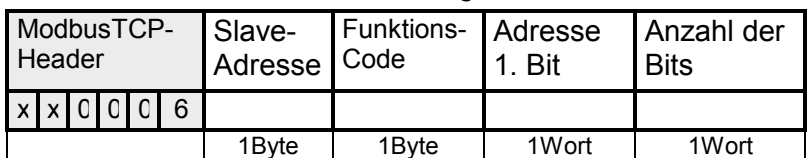

Über diese Funktion können Sie n Worte an den Slave schicken. **Write n Words 10h** 

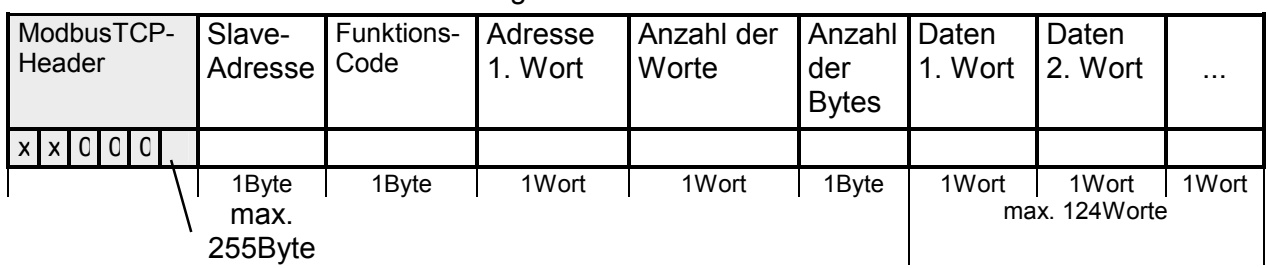

### Kommandotelegramm

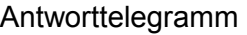

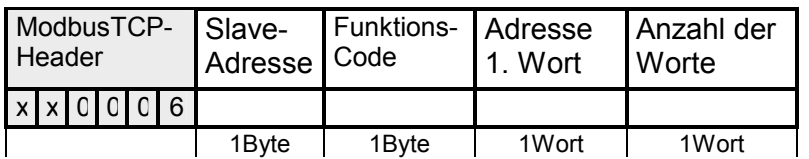

Write n Words und Uber diese Funktion können Sie mit einem Request n Worte schreiben und m Worte lesen. **Read m Words 17h** 

### Kommandotelegramm

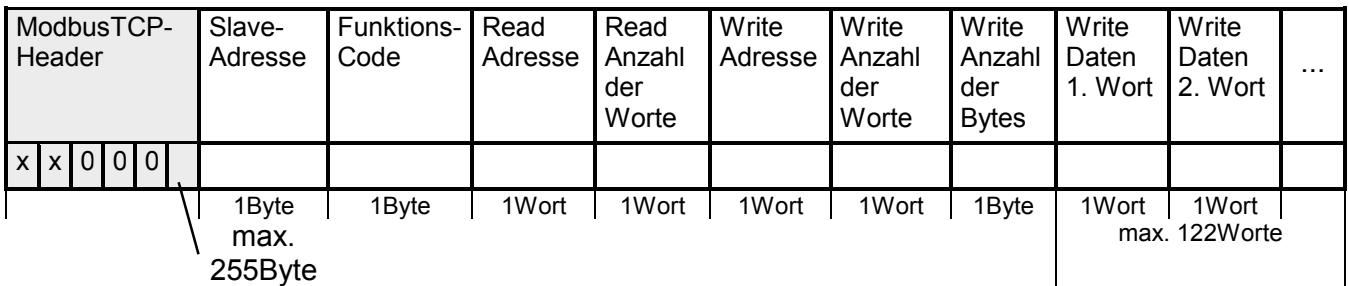

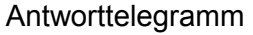

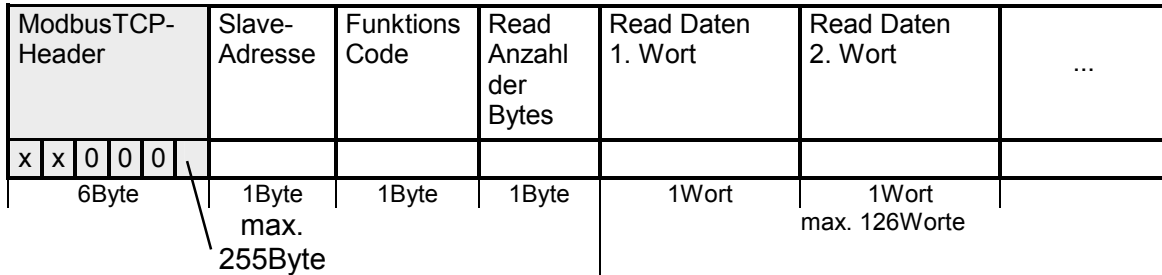

## <span id="page-55-0"></span>**Siemens S5 Header Protokoll**

Das Siemens S5 Header Protokoll dient zum Datenaustausch zwischen SPS-Systemen. Unter Einsatz des Organisationsformats (kurz ORG), das in das Siemens S5 Header Protokoll eingebettet ist, ist die Kurzbeschreibung einer Datenquelle bzw. eines Datenziels in SPS-Umgebung möglich. **Allgemeines** 

Die verwendbaren ORG-Formate entsprechen den Siemens-Vorgaben und sind in der nachfolgenden Tabelle aufgelistet. **ORG-Formate** 

Der ORG-Block ist bei READ und WRITE optional.

Die ERW-Kennung ist bei Einsatz mit dem Ethernet-Koppler irrelevant.

Die Anfangsadresse und Anzahl adressieren den Speicherbereich und sind im HIGH-/LOW- Format abgelegt (Motorola - Adressformat)

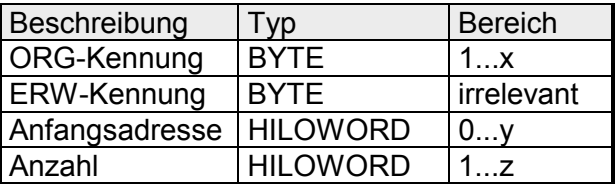

In der nachfolgenden Tabelle sind die verwendbaren ORG-Formate aufgelistet.

Die "Länge" darf nicht mit -1 (FFFFh) angegeben werden.

*ORG-Kennung 02h-05h*

| <b>CPU-Bereich</b>                                | <b>MB</b>                                                                                                    | EB                                                                              | AB                                                                              | <b>PB</b>                                                                                                    |
|---------------------------------------------------|----------------------------------------------------------------------------------------------------|---------------------------------------------------------------------------------|---------------------------------------------------------------------------------|----------------------------------------------------------------------------------------------------|
| ORG-Kennung                                       | 02h                                                                                                    | 03h                                                                             | 04h                                                                             | 05h                                                                                                    |
| Beschreibung                                      | Hier ist nur zulässig:<br>Lesen MB0 mit Länge 4.<br>Die Gesamtlänge der<br>Bereiche für Ein- und<br>Ausgabe wird ermittelt und | Quell-/Zieldaten aus/in<br>Prozessabbild der Ein-<br>gänge (PAE).               | Quell-/Zieldaten<br>aus/in Prozessabbild<br>der Ausgänge (PAA).                 | Quell-/Zieldaten aus/in<br>Peripheriemodul. Bei<br>Quelldaten Eingabe-<br>module, bei Zieldaten<br>Ausgabemodule. |
| <b>DBNR</b>                                       | in MB0  MB3 nach                                                                                                    | irrelevant                                                                      | irrelevant                                                                      | irrelevant                                                                                                    |
| Anfangsadresse<br>Bedeutung<br>erlaubter Bereich: | folgender Form abgelegt:<br>MB0: Länge In-Bereich<br>MB1: 00<br>MB2: Länge Out-Bereich<br>MB3: 00                              | EB-Nr., ab der die<br>Daten entnommen<br>bzw. eingeschrieben<br>werden.<br>0255 | AB-Nr., ab der die<br>Daten entnommen<br>bzw. eingeschrieben<br>werden.<br>0255 | PB-Nr., ab der die<br>Daten entnommen<br>bzw. eingeschrieben<br>werden.<br>065535                                 |
| Anzahl<br>Bedeutung                               |                                                                                                    | Länge des Quell-/Ziel-<br>datenblocks in Bytes.                                 | Länge des Quell-/Ziel-<br>datenblocks in Bytes.                                 | Länge des Quell-/Ziel-<br>datenblocks in Bytes.                                                                   |
| erlaubter Bereich:                                |                                                                                                    | 1256                                                                            | 1256                                                                            | 1256                                                                                                    |

### **Aufbau SPS-Header**

Bei READ und WRITE generiert der Ethernet-Koppler Header für Quittungstelegramme und erwartet Anforderungstelegramme in dem unten aufgeführten Format.

Diese Header sind in der Regel 16Byte lang und haben folgende Struktur:

### **Client (SPS, PC) Server (Ethernet-Slave)**

**bei WRITE** 

#### Anforderungstelegramm

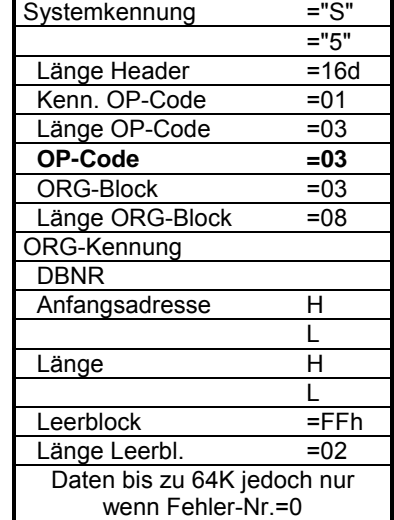

Anforderungstelegramm

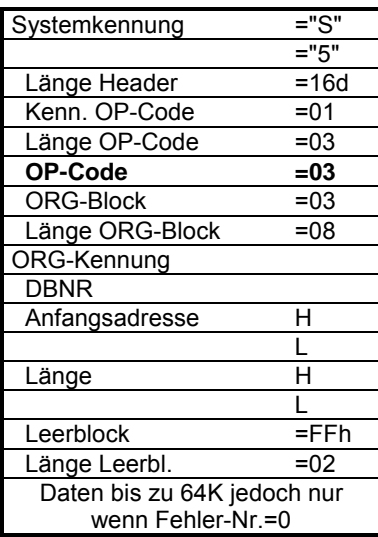

### **bei READ**

#### Anforderungstelegramm

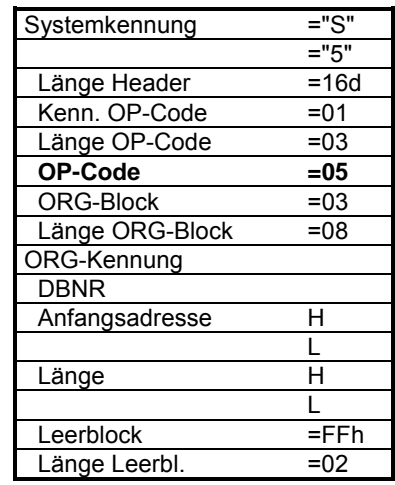

#### Quittungstelegramm

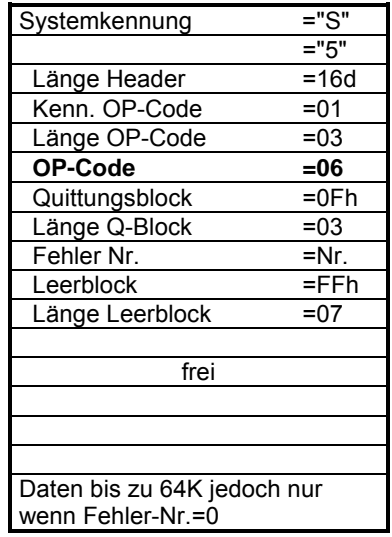

### **Mögliche Fehler-Nummern**

Folgende Fehlernummern kann das Quittungstelegramm enthalten:

- 0: kein Fehler
- 3: Adresse liegt außerhalb des definierten Bereichs
- 6: Kein gültiges ORG-Format (Angabe Datenquelle/-Ziel ist fehlerhaft). Nur erlaubt: EB, AB, PB und MB

# <span id="page-57-0"></span>**Prinzip der Alarmbearbeitung**

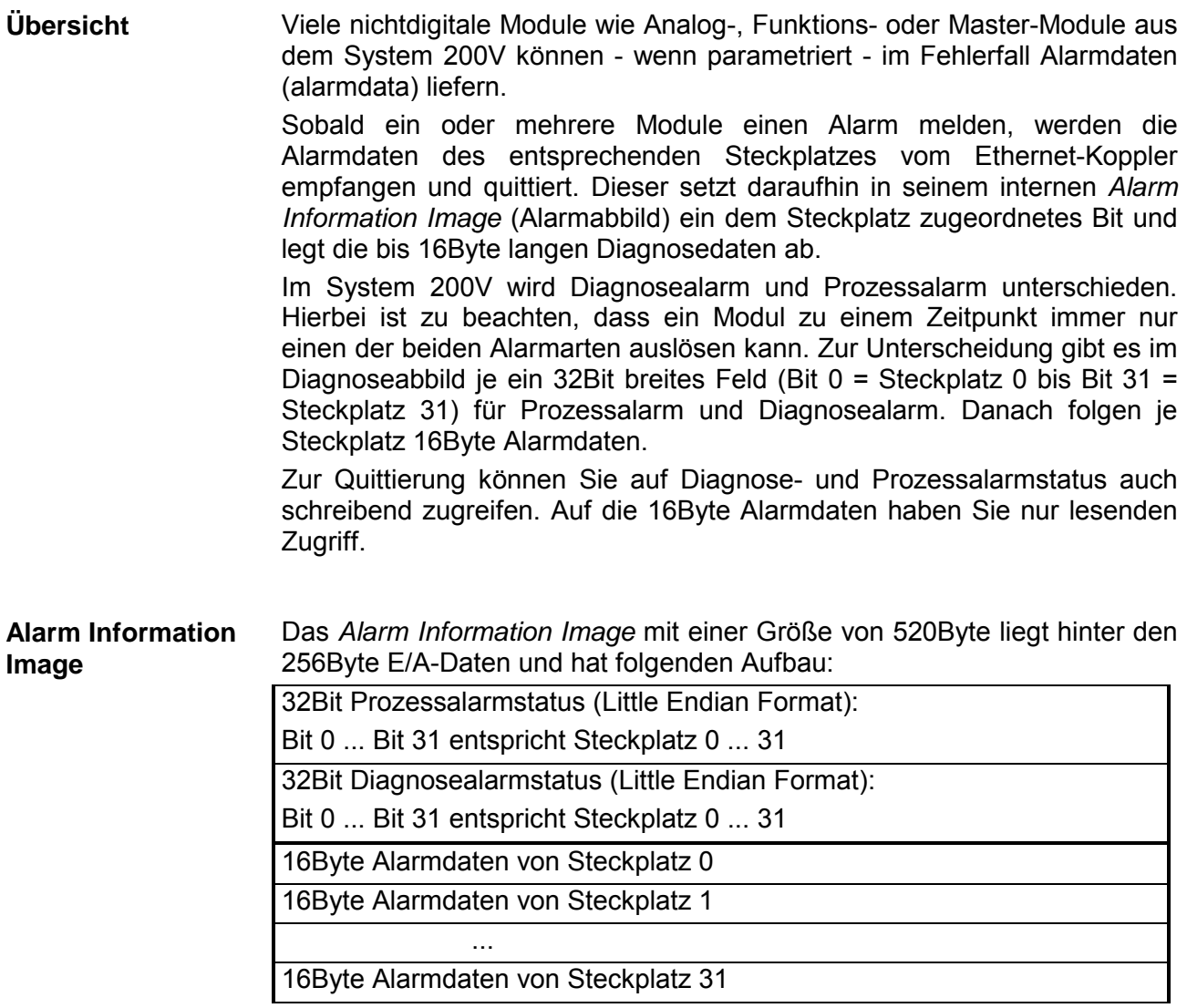

### **Diagnose ausgeben**

*Web-Server* 

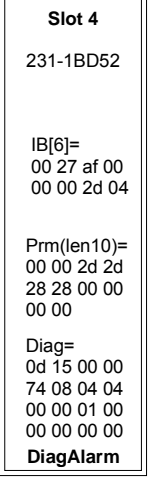

Alle alarmfähigen Module zeigen den Eintrag "Diag=" mit den aktuellen 16Byte Alarmdaten. Liegt ein neuer Alarm vor, so wird im Alarmstatus das entsprechende Bit gesetzt und auf der Website unter dem Diag-Bereich je nach Alarm-Typ entweder "DiagAlarm" für Diagnose-Alarm bzw. "ProcAlarm" Prozessalarm eingeblendet.

*ModbusTCP*  Lesen ab Register 3x0129:

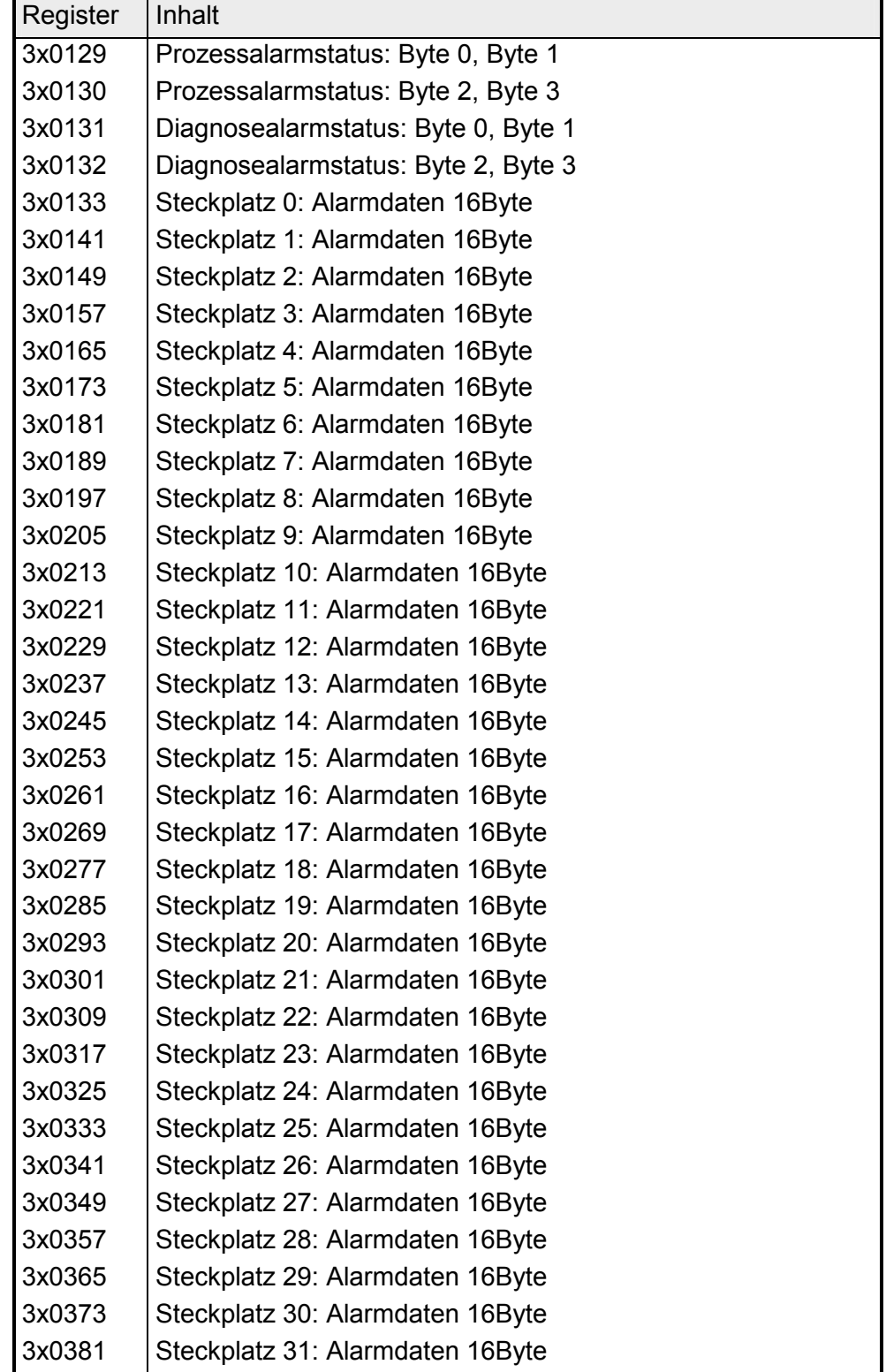

*Siemens S5 Header*  Lesen ab Peripheriebyte 256:

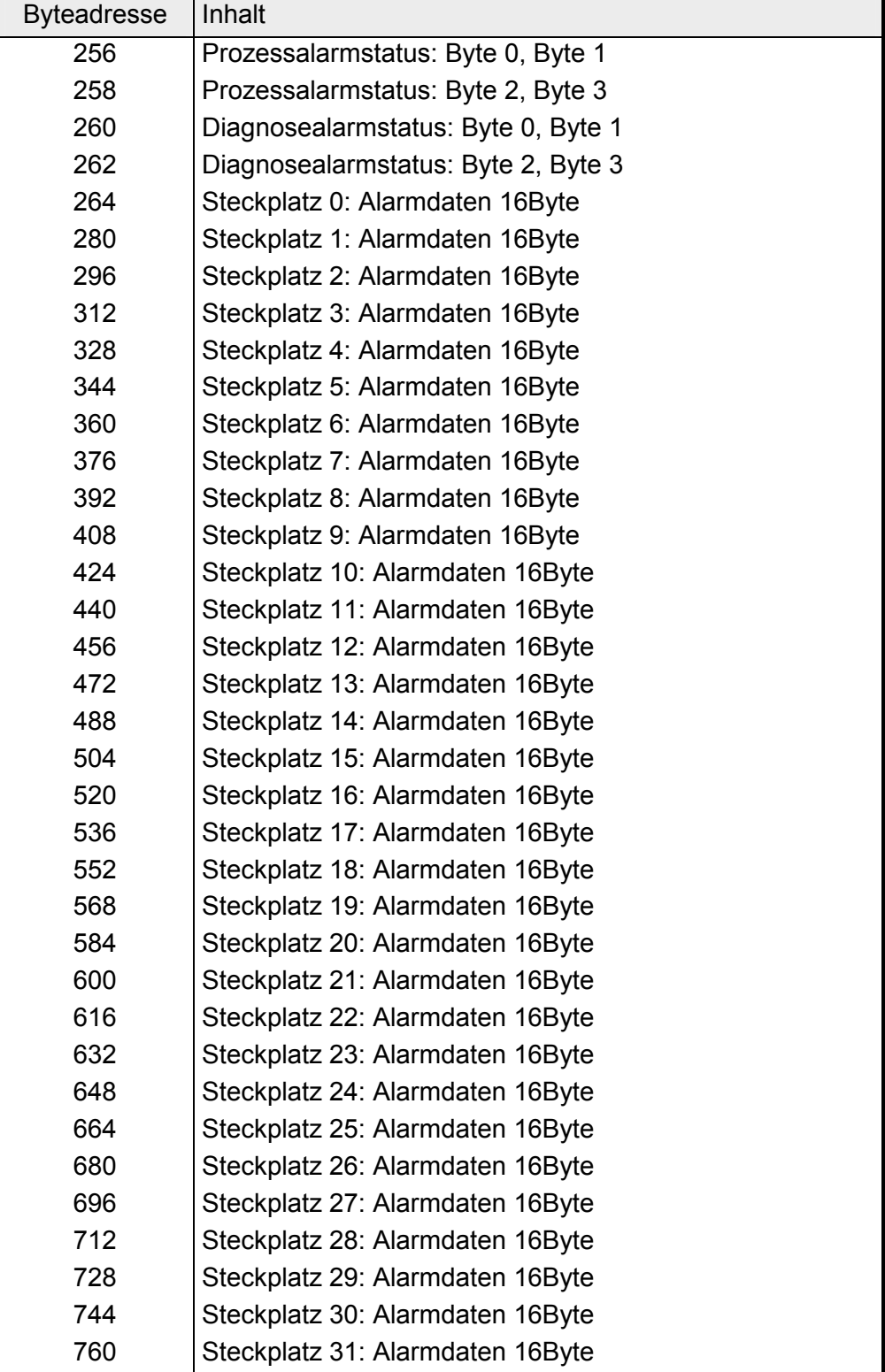

### **Diagnose quittieren**

*Web-Server* 

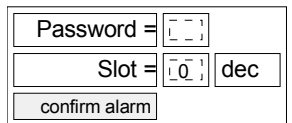

Mit dem per WinNCS (Version > V320) wahlweise einblendbaren Feld "confirm alarm" können Sie einen Alarm eines Steckplatzes quittieren. Tragen Sie hierzu das Passwort des Ethernet-Kopplers ein, sowie den Steckplatz (0 ... 31) in dem das Alarmstatusbit gelöscht werden soll. Daraufhin betätigen Sie die Schaltfläche [confirm alarm] woraufhin die Website neu geladen wird und "DiagAlarm" bzw. "ProcAlarm" gelöscht sein sollte.

### *ModbusTCP*

Schreiben ab Register 4x0129:

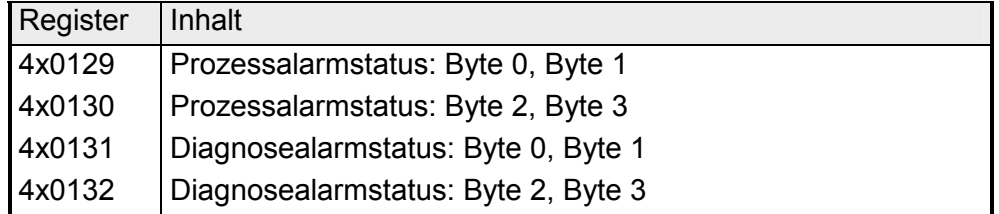

### *Siemens S5 Header*

Schreiben ab Peripheriebyte 256:

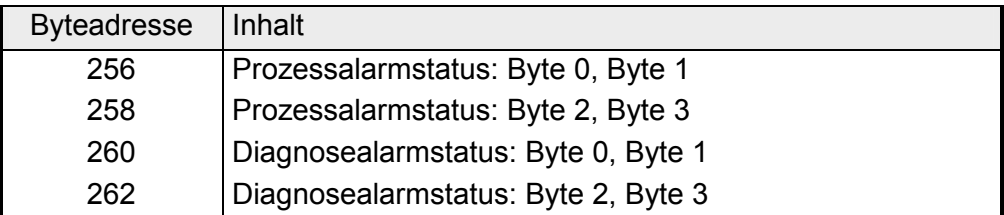

**Typische Anwendung**  Sie überwachen die beiden Alarmstatus-Doppelworte. Solange sie "0" sind liegt kein Alarm an. Sobald sie <> "0" sind liegen eines oder mehrere aktualisierte Alarmstatusfelder vor. Diese sind im Anwenderprogramm auszuwerten. Nach der Auswertung sollten Sie das Alarmstatusfeld auf "0" setzen, was einer Quittierung entspricht. Jetzt können weitere Alarme bearbeitet werden.

#### *Mehrere Alarme von unterschiedlichen Steckplätzen:*

Kamen von verschiedenen Steckplätzen gleichzeitig Alarme, so werden für jeden Steckplatz das Alarmstatusbit gesetzt und die Alarmdaten hinterlegt. Es kommt zu keinem Informationsverlust.

#### *Mehrere Alarme aus einem Steckplatz:*

Bei mehreren Alarmen von einem Steckplatz steht das entsprechende Alarmstatusbit auf "1". Es können die Alarmdaten des aktuellsten Alarms gelesen werden. Was vorher geschehen ist und wie viele Alarme auftraten kann nicht nachvollzogen werden!

# <span id="page-61-0"></span>**Programmierbeispiel**

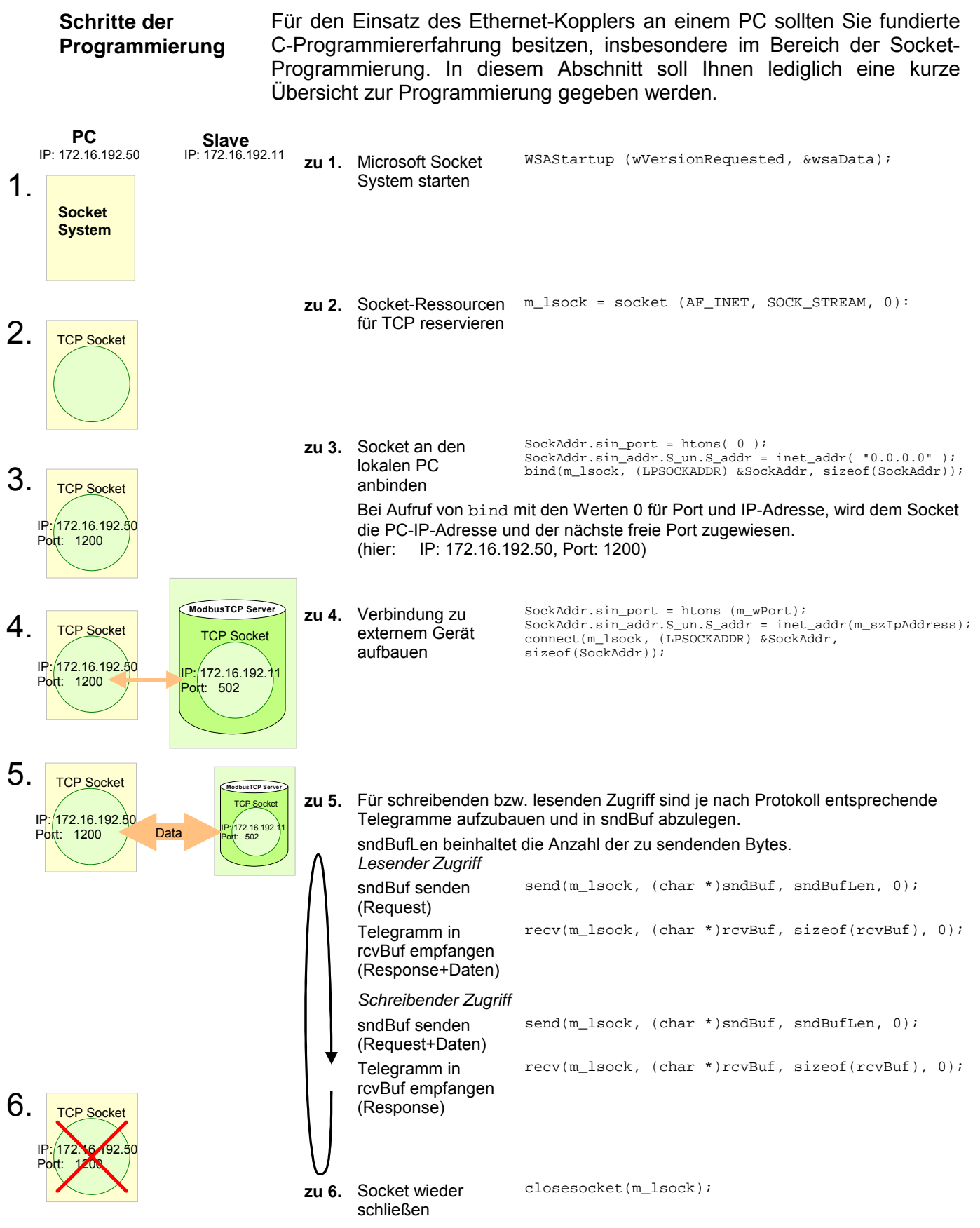